# **Application Note MSPM0 Design Flow Guide**

# **VALIA TEXAS INSTRUMENTS**

Fason Zhou

#### **ABSTRACT**

The application note is written in a flow, in order to give clear steps to every engineer in a project when developing MSPM0 MCUs. It can help to find the related materials following the project progress. All of the instructions are in steps; tips will be given at the same time.

#### **Table of Contents**

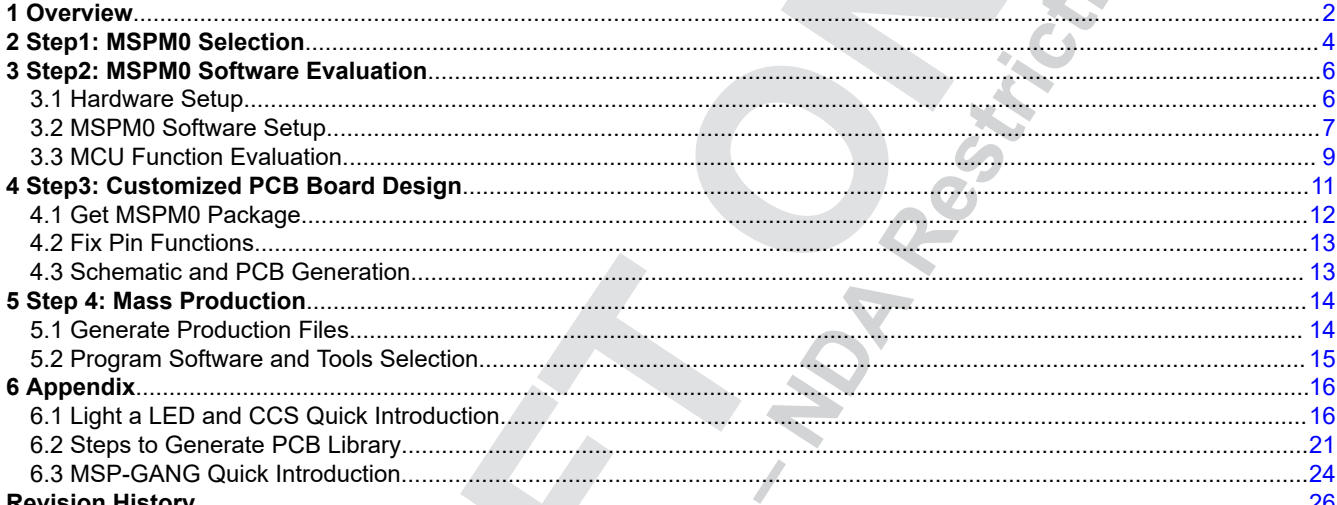

# **List of Figures**

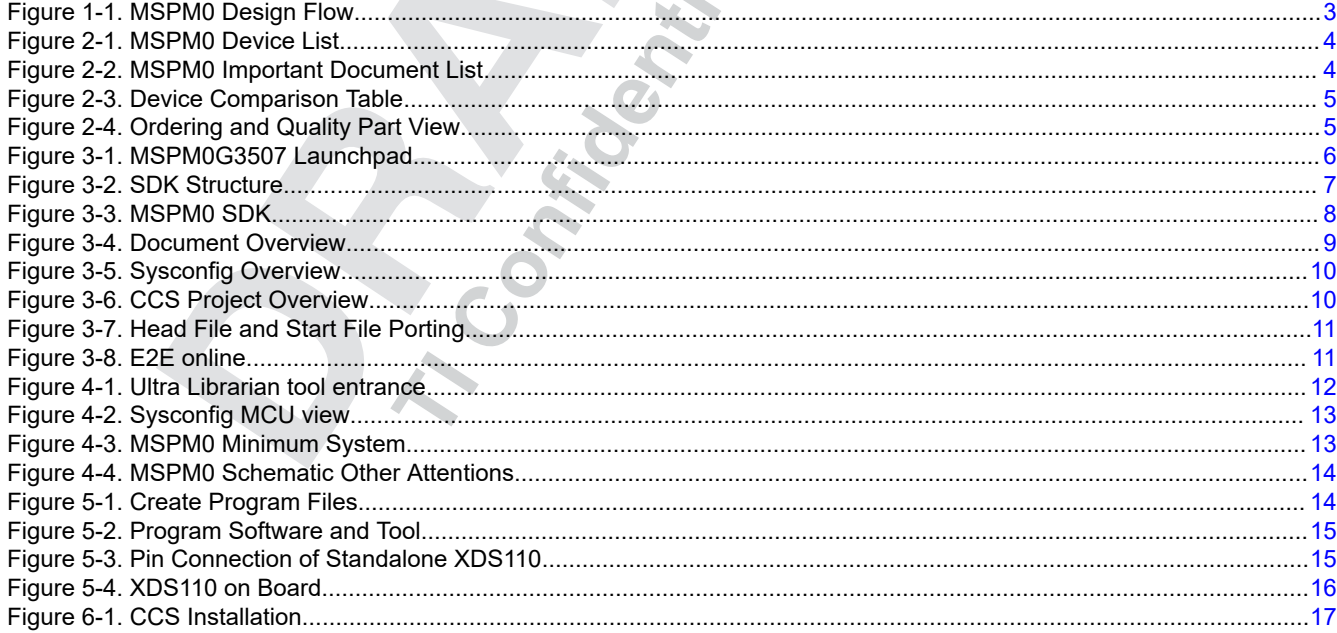

 $\mathbf 1$ 

<span id="page-1-0"></span>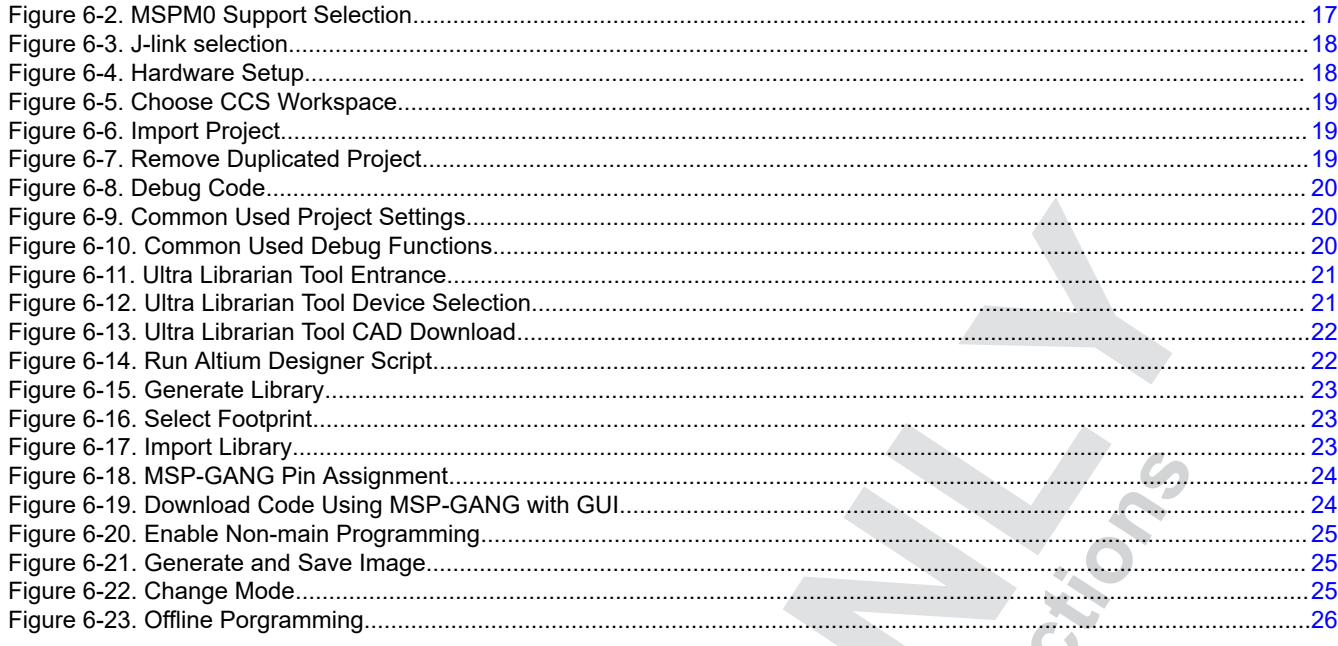

# **List of Tables**

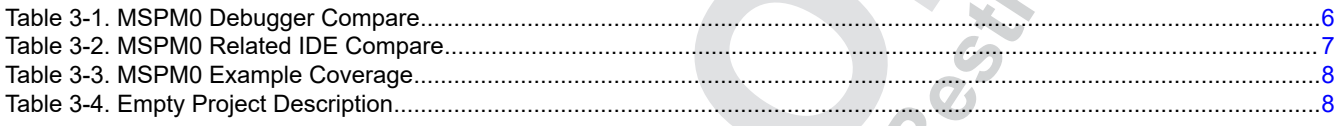

#### **Trademarks**

Code Composer Studio<sup>™</sup> and EnergyTrace<sup>™</sup> are trademarks of Texas Instruments. Arm<sup>®</sup> is a registered trademark of Arm Limited (or its subsidiaries) in the US and/or elsewhere. All trademarks are the property of their respective owners.

#### 1 Overview

The document is written in a flow, in order to give clear steps to every engineer in a project when developing MSPM0 MCUs. Besides, a list the related documents are provided for further reference. The appendix section uses an example – light an LED to show the basic usage method of software Code Composer Studio<sup>™</sup> (CCS), guide you on how to generate a PCB footprint files and how to use MSP-GANG (Mass production tool).

<span id="page-2-0"></span>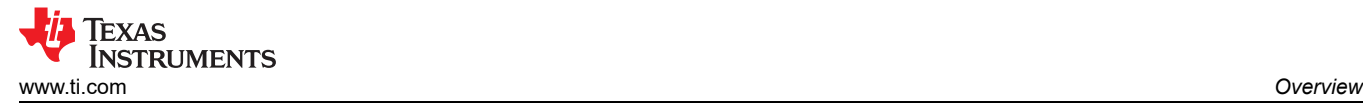

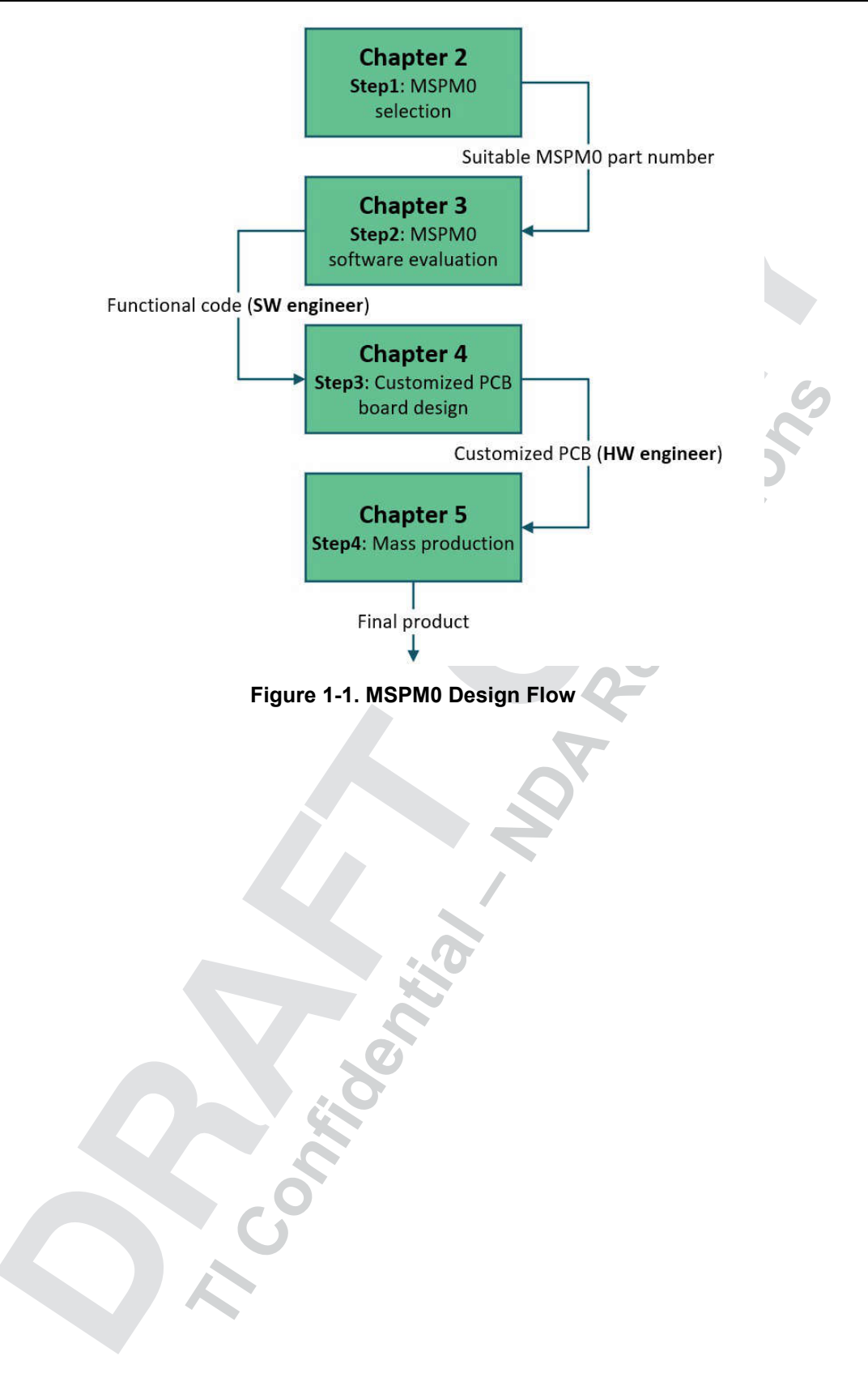

# <span id="page-3-0"></span>**2 Step1: MSPM0 Selection**

This step shows you how to find a suitable MSPM0 orderable number.

Here is the [link](https://www.ti.com/microcontrollers-mcus-processors/arm-based-microcontrollers/arm-cortex-m0-mcus/products.html) for the MSPM0 device list. After you go to this page, you can use the filter on the left to do Initial screening based on your MCU peripheral requirement or you can directly go to the device page through the left search textbox. Δ

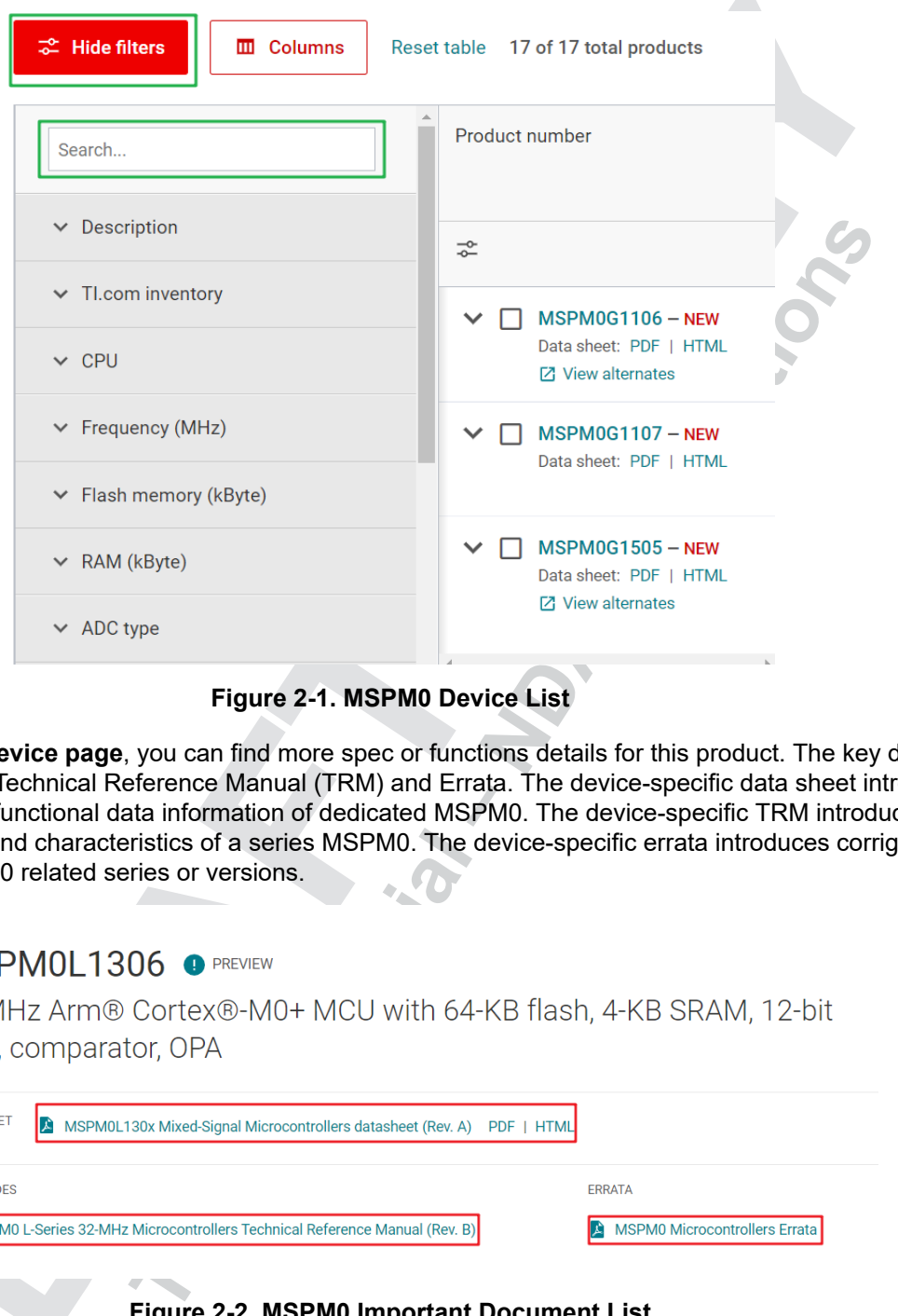

**Figure 2-1. MSPM0 Device List**

After you go to the **device page**, you can find more spec or functions details for this product. The key documents are the Data Sheet, Technical Reference Manual (TRM) and Errata. The device-specific data sheet introduces the parameters and functional data information of dedicated MSPM0. The device-specific TRM introduces the application method and characteristics of a series MSPM0. The device-specific errata introduces corrigendum description of MSPM0 related series or versions.

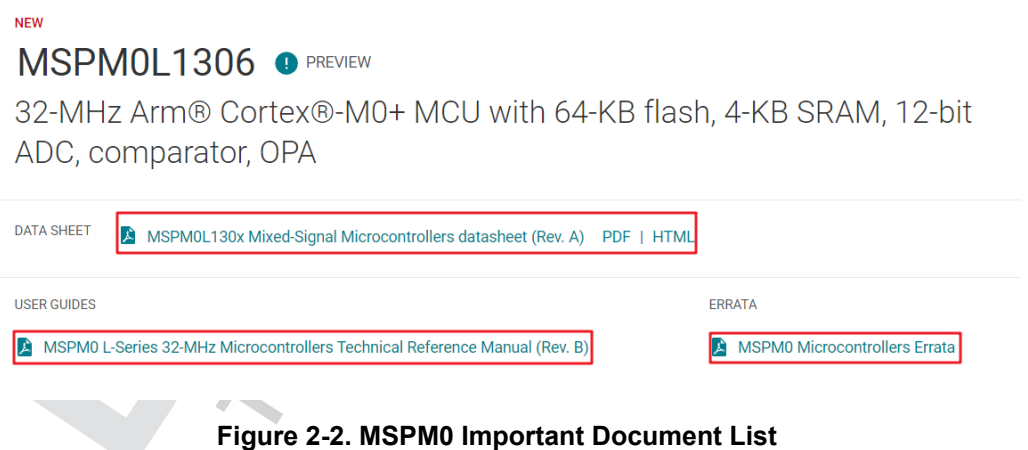

In the *Device Comparison* table in the device-specific data sheet, you can easily do a further screening by a quick compare between different part numbers.

#### <span id="page-4-0"></span>**5 Device Comparison**

| <b>Table 5-1. Device Comparison</b> |                             |                     |         |             |            |              |                     |             |              |                    |                                                       |  |
|-------------------------------------|-----------------------------|---------------------|---------|-------------|------------|--------------|---------------------|-------------|--------------|--------------------|-------------------------------------------------------|--|
| DEVICE NAME $(1)$ $(2)$             | <b>FLASH / SRAM</b><br>(KB) | QUAL <sup>(3)</sup> | ADC CH. | <b>COMP</b> | <b>OPA</b> | <b>GPAMP</b> | <b>UART/I2C/SPI</b> | <b>TIMG</b> | <b>GPIOs</b> | <b>5-V TOL. 10</b> | <b>PACKAGE</b><br>$[BODY SIZE]$ <sup>(4)</sup>        |  |
| MSPM0L1306xRHB                      | 64/4                        |                     |         |             |            |              |                     |             |              |                    |                                                       |  |
| MSM0L1305xRHB                       | 32/4                        | T/S                 | 10      |             | 2          |              | 21211               | 4           | 28           | h                  | 32 VQFN<br>$[5 \text{ mm} \times 5 \text{ mm}]^{(5)}$ |  |
| MSM0L1304xRHB                       | 16/2                        |                     |         |             |            |              |                     |             |              |                    |                                                       |  |
| MSPM0L1306xDGS28                    | 64/4                        |                     |         |             |            |              |                     |             |              |                    |                                                       |  |
| MSPM0L1305xDGS28                    | 32/4                        | <b>TIS</b>          | 10      |             |            |              |                     |             | 24           |                    |                                                       |  |
| MSPM0L1304xDGS28                    | 16/2                        |                     |         |             | ົ          |              | 2/2/1               | 4           |              |                    | 28 VSSOP<br>$[7.1$ mm $\times$ 3 mm                   |  |
| MSPM0L1346xDGS28                    | 64/4                        |                     | 9       |             |            |              |                     |             | 22           |                    |                                                       |  |
| MSPM0L1345xDGS28                    | 32/4                        |                     |         |             |            |              |                     |             |              |                    |                                                       |  |

**Figure 2-3. Device Comparison Table**

For the orderable part number and its reference price, see the **Ordering & quality** part of the **device page**.

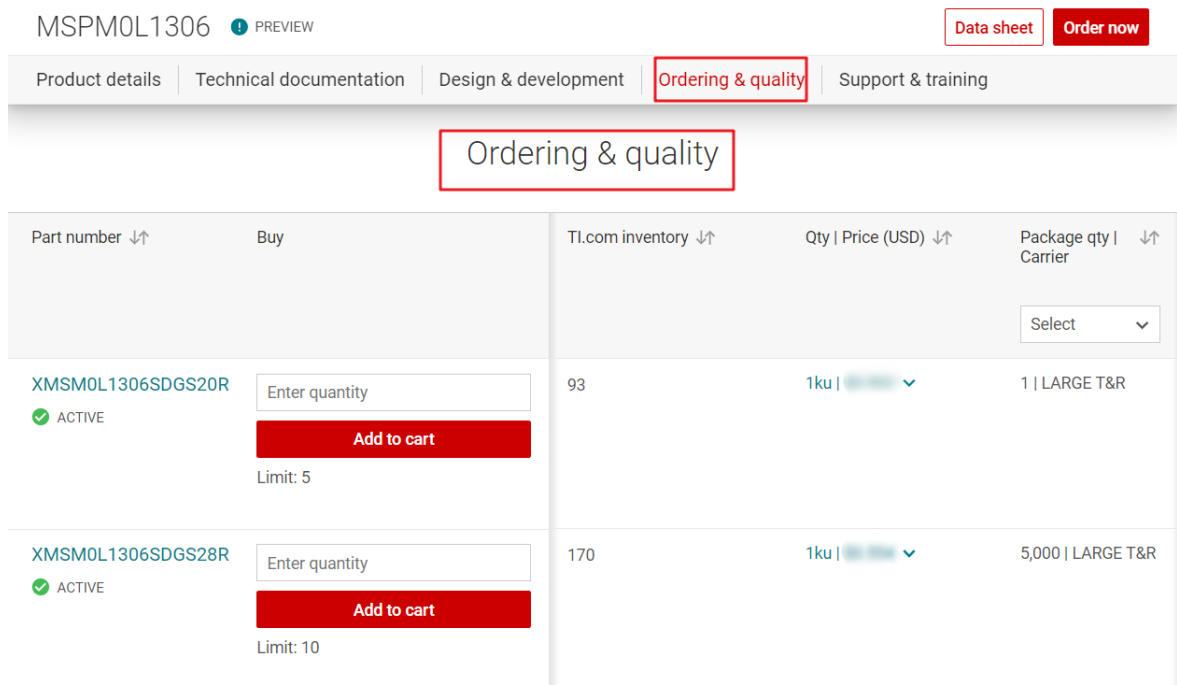

# Figure 2-4. Ordering and<br> **A**<br> **Restrictions**<br> **A**<br> **Respectively. Figure 2-4. Ordering and Quality Part View**

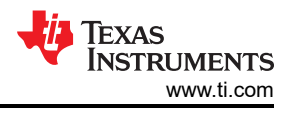

# <span id="page-5-0"></span>**3 Step2: MSPM0 Software Evaluation**

This step shows you how to setup a software evaluation environment for MSPM0. To get a step-by-step instruction based on CCS and launchpad, see [Section 6.1.](#page-15-0)

#### **3.1 Hardware Setup**

#### **3.1.1 Debugger Selection**

Here is a feature summery of different debugger examples supporting MSPM0. For [XDS110](https://www.ti.com.cn/tool/TMDSEMU110-U) and XDS100 On-Board, they are TI's own debuggers. They will support more functions, like EnergyTrace™ (an energy measurement technology) and BSL than general debuggers. For XDS110 On-Board, it is the cheapest debugger solution, integrated into TI Launchpad. For more information, please refer to the next chapter Section 3.1.2.

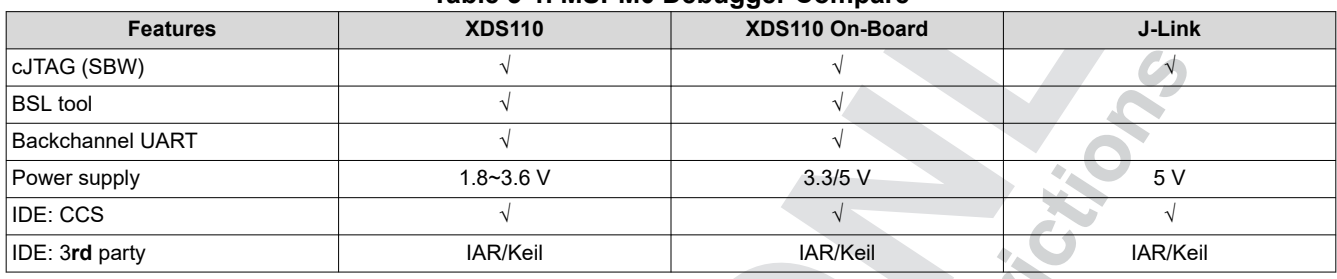

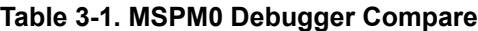

#### **3.1.2 Launchpad Introduction**

It is suggested to start MSPM0 development with a launchpad first. Figure 3-1 shows an overview on the launchpad. It contains the MCU and a XDS110 debugger. You can also use other debuggers like J-Link to debug the MCU after removing the jumpers.

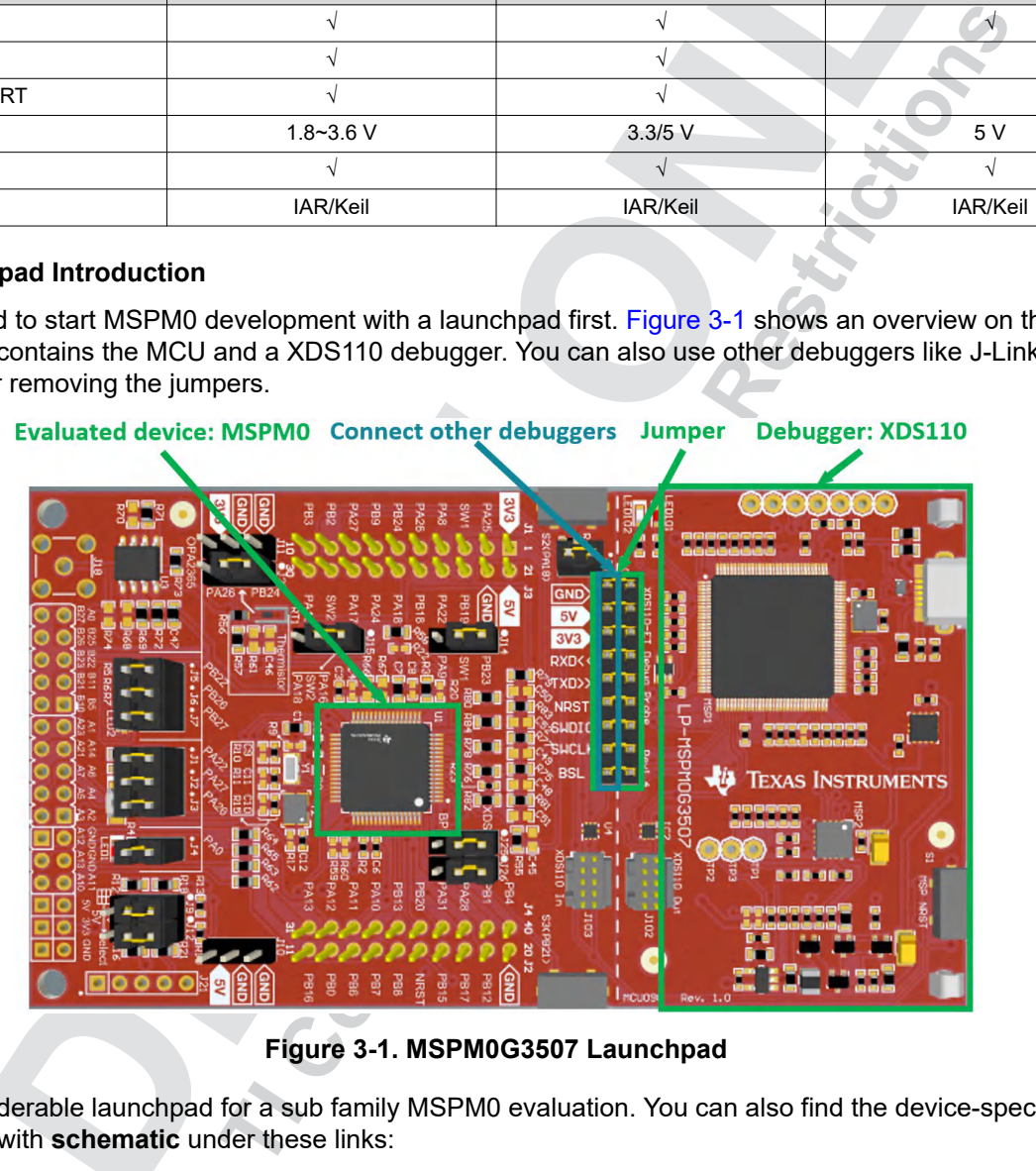

#### **Figure 3-1. MSPM0G3507 Launchpad**

Here is the orderable launchpad for a sub family MSPM0 evaluation. You can also find the device-specific EVM User's Guide with **schematic** under these links:

- LP-MSPM0L1306: [Landing page,](https://www.ti.com/tool/LP-MSPM0L1306) *[MSPM0L1306 LaunchPad Development Kit User's Guide](https://www.ti.com/lit/pdf/SLAU869)*
- LP-MSPM0G3507: [Landing page](https://www.ti.com/tool/LP-MSPM0G3507), *[MSPM0G3507 LaunchPad Development Kit User's Guide](https://www.ti.com/lit/)*

<span id="page-6-0"></span>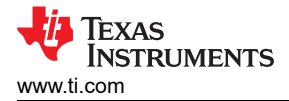

#### **3.2 MSPM0 Software Setup**

#### **3.2.1 Install IDE**

Table 3-2 shows a quick compare for different IDEs supporting MSPM0. They are CCS, IAR and Keil. CCS is TI's own IDE, we would sugget customers to use [CCSTUDIO](https://www.ti.com/tool/CCSTUDIO), which is more mature than CCSTUDIO-THEIA.

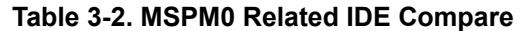

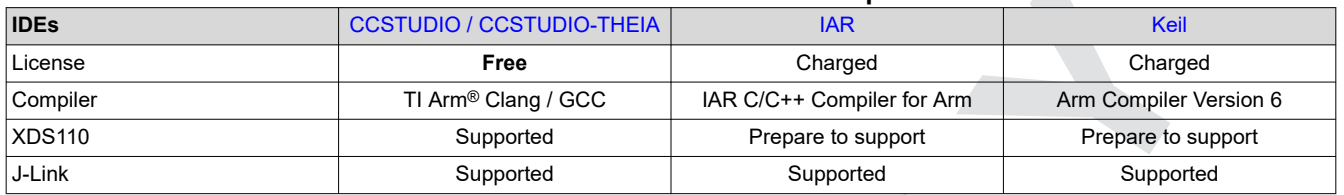

Here are the related guides for different IDEs. It shows how to do setup and build projects on the related IDE.

- [CCS quick start guide](https://dev.ti.com/tirex/explore/node?node=A__AHaph7YfvcrVy2cDlmb4sQ__MSPM0-SDK__a3PaaoK__LATEST)
- [CCS IDE guide for MPSM0](https://dev.ti.com/tirex/explore/node?node=A__AEEN2IGr8rx8DSaCaPKk.Q__MSPM0-SDK__a3PaaoK__LATEST)
- [IAR quick start guide](https://dev.ti.com/tirex/explore/node?node=A__AHaph7YfvcrVy2cDlmb4sQ__MSPM0-SDK__a3PaaoK__LATEST)
- [IAR IDE guide for MSPM0](https://dev.ti.com/tirex/explore/node?node=A__AD57wt3NR7p6G1Yvn8VjGA__MSPM0-SDK__a3PaaoK__LATEST)
- [Keil quick start guide](https://dev.ti.com/tirex/explore/node?node=A__AHaph7YfvcrVy2cDlmb4sQ__MSPM0-SDK__a3PaaoK__LATEST)
- [Keil IDE guide for MSPM0](https://dev.ti.com/tirex/explore/node?node=A__AGwNquPzST.5fZp8XbSdcg__MSPM0-SDK__a3PaaoK__LATEST)

For quick start guides, they are under the sub document "MSPM0 SDK Quick Start Guides", which will show how to setup the environment and run the first example on the related IDE.

For IDE guides, they will show the related development knowledge beyond the quick start guides. We would suggest you to read the quick start guide first and then go through IDE guide for high level MSPM0 development knowledge.

#### **3.2.2 Install SDK**

Here is the structure of [MSPM0 SDK \(offline\)](https://www.ti.com/tool/MSPM0-SDK) version, which will be shown in the folder type.

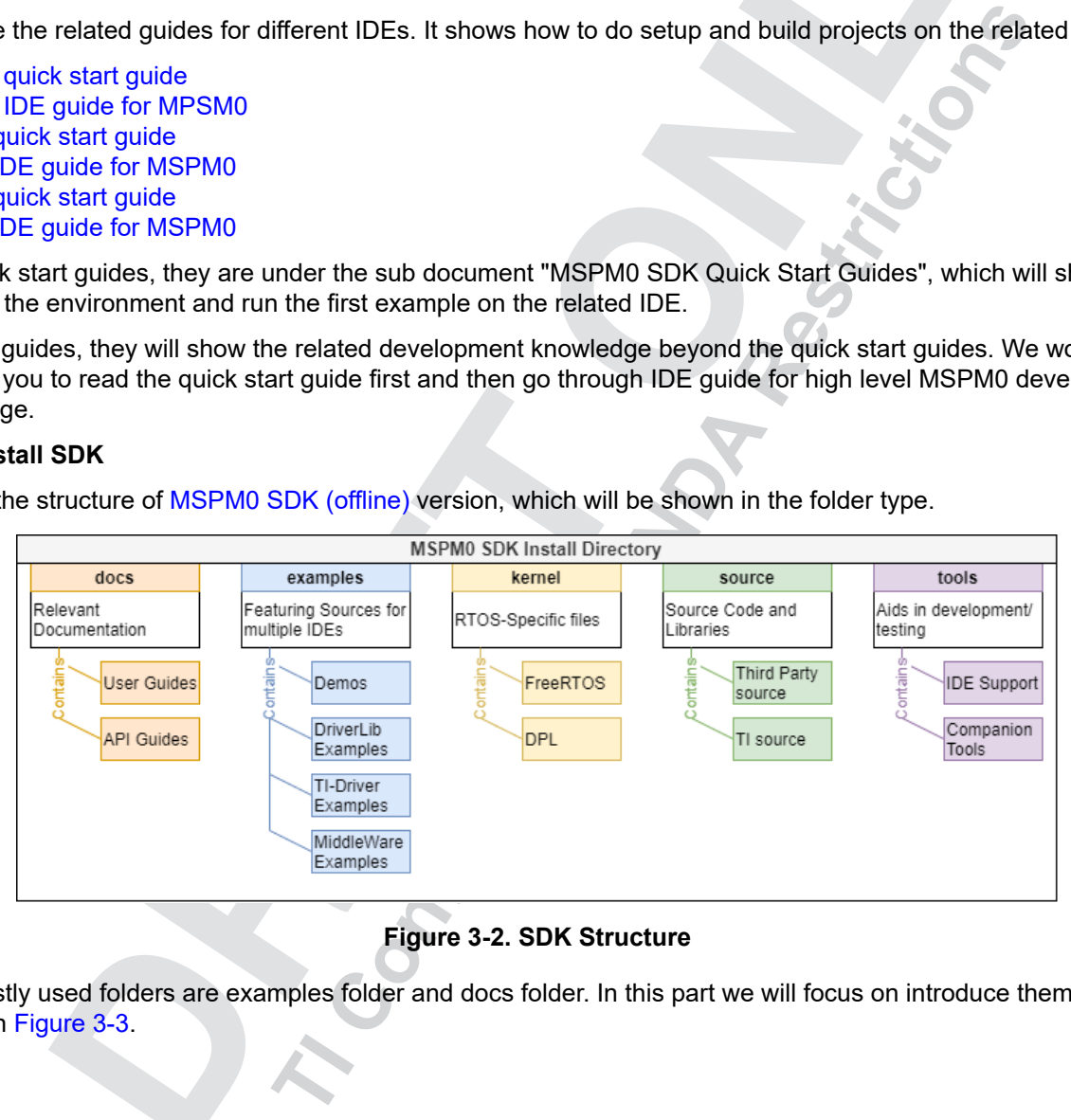

#### **Figure 3-2. SDK Structure**

The mostly used folders are examples folder and docs folder. In this part we will focus on introduce them, as shown in [Figure 3-3.](#page-7-0)

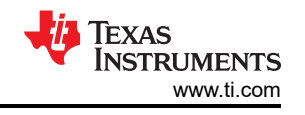

<span id="page-7-0"></span>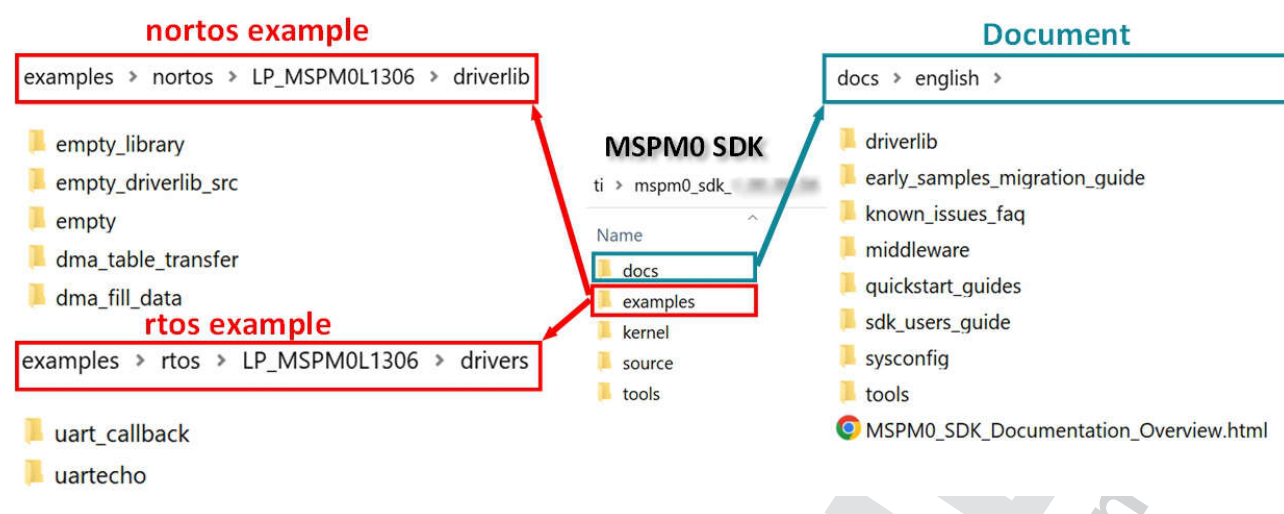

#### **Figure 3-3. MSPM0 SDK**

TI will make a launchpad for one MSPM0 sub family, with a superset MSPM0 on board. For this MSPM0 sub family, they will reuse the same example code under the address "mspm0\_sdk\_x\_x\_x\_x \ examples \ nortos \ LP\_MSPM0xxxx" for nortos example and "mspm0\_sdk\_x\_x\_x\_x \ examples \ rtos \ LP\_MSPM0xxxx" for rtos example. Table 3-3 shows all the example code type.

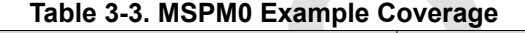

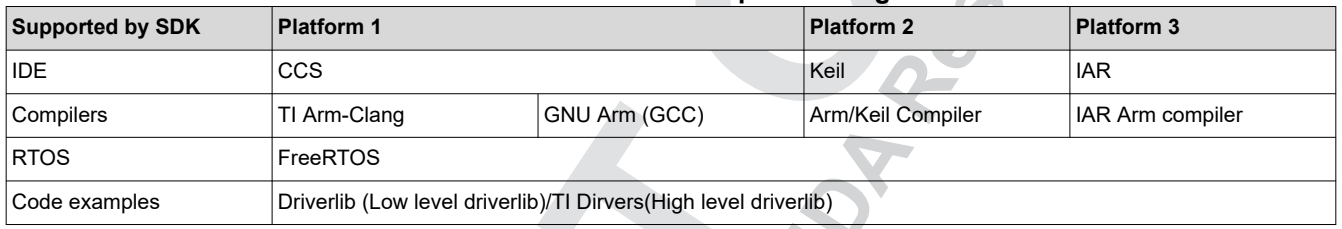

In the rtos example level, there are two folders. The most improtant folder is drivers, which demo the peripheral control based on TI-Driver.

In the nortos example level, there are many folders. The most improtant folder is driverlib folder, which contains the peripheral example code based on Driverlib, as shown in Figure 3-3. For demo folder, it contains the example codes which use above one MCU peripherals. For other folders, they are all belong to the middle ware and contains solution for typical application. In nortos examples, you can also find four empty examples for users to build their own project. Here is the difference.

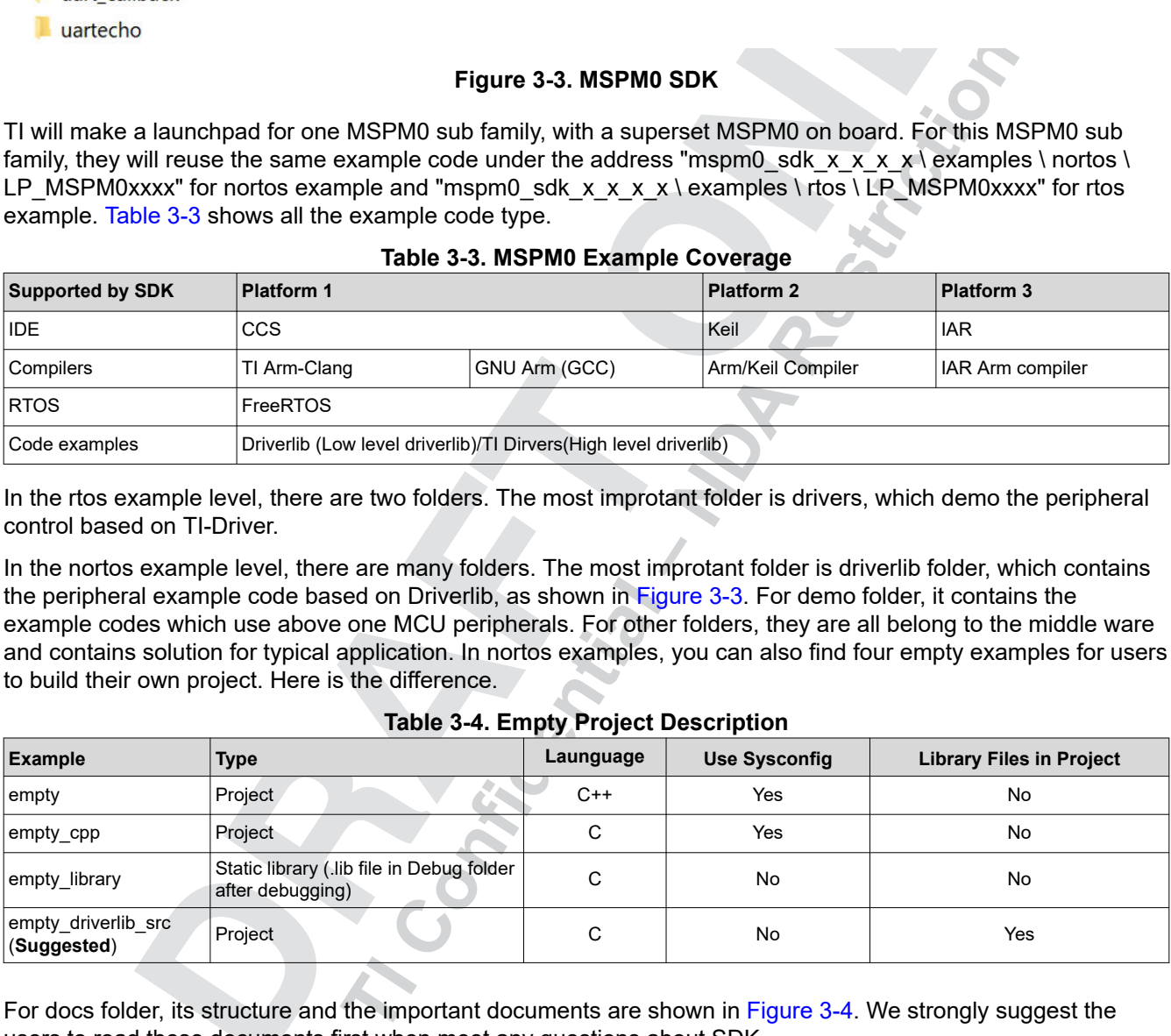

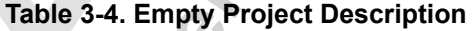

For docs folder, its structure and the important documents are shown in [Figure 3-4](#page-8-0). We strongly suggest the users to read these documents first when meet any questions about SDK .

<span id="page-8-0"></span>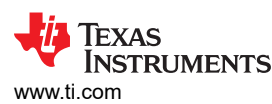

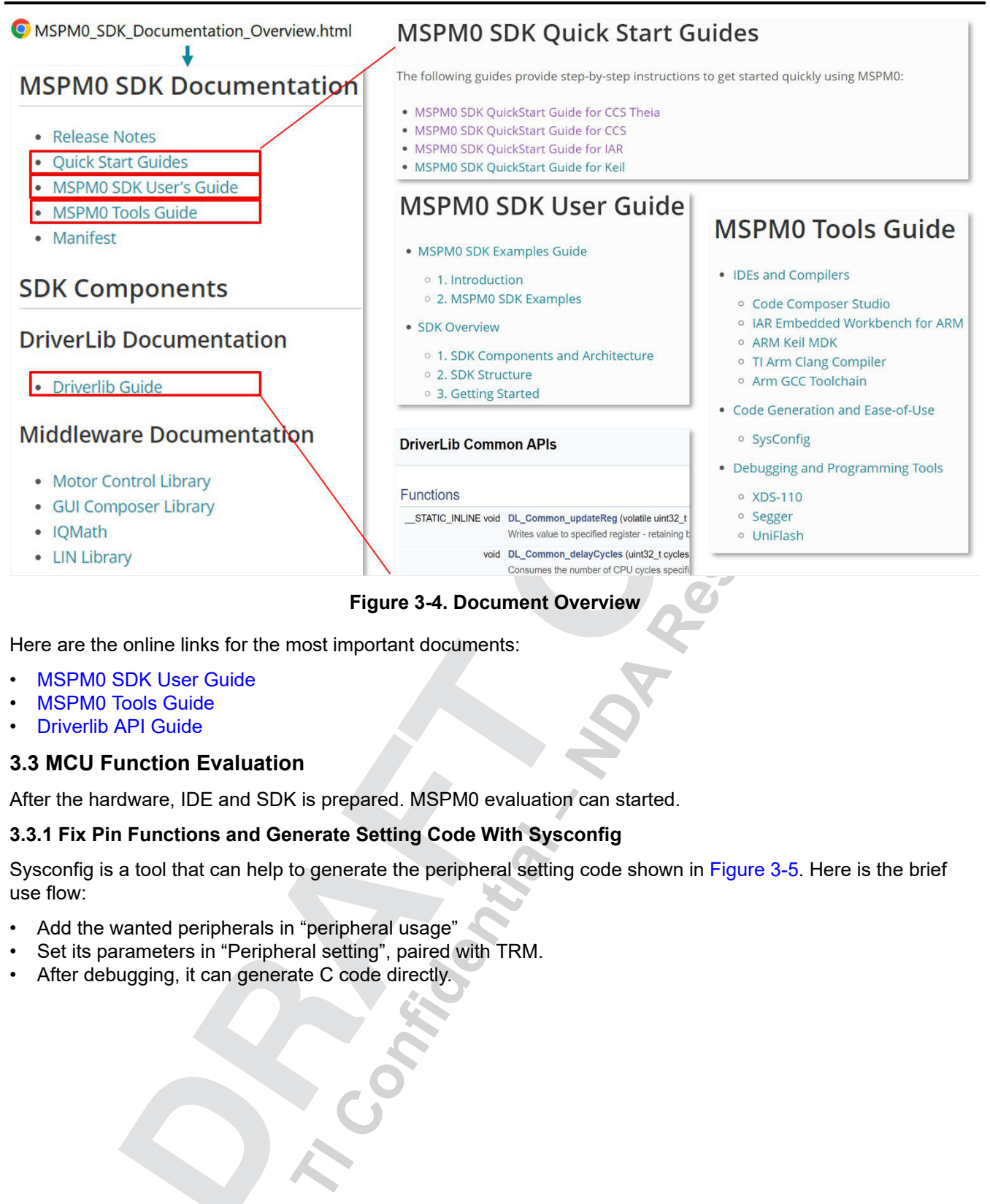

Here are the online links for the most important documents:

- [MSPM0 SDK User Guide](https://dev.ti.com/tirex/explore/node?node=A__AEhpki4PRnEhYjiindtkLw__MSPM0-SDK__a3PaaoK__LATEST)
- [MSPM0 Tools Guide](https://dev.ti.com/tirex/explore/node?node=A__ANFjsEUzKVQhR3mFsRsDtg__MSPM0-SDK__a3PaaoK__LATEST)
- [Driverlib API Guide](https://dev.ti.com/tirex/explore/node?node=A__AKc6sRDImfLcqfXkLIu3AQ__MSPM0-SDK__a3PaaoK__LATEST)

#### **3.3 MCU Function Evaluation**

After the hardware, IDE and SDK is prepared. MSPM0 evaluation can started.

#### **3.3.1 Fix Pin Functions and Generate Setting Code With Sysconfig**

Sysconfig is a tool that can help to generate the peripheral setting code shown in [Figure 3-5.](#page-9-0) Here is the brief use flow:

- Add the wanted peripherals in "peripheral usage"
- Set its parameters in "Peripheral setting", paired with TRM.
- After debugging, it can generate C code directly.

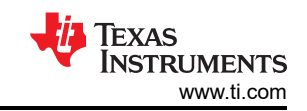

<span id="page-9-0"></span>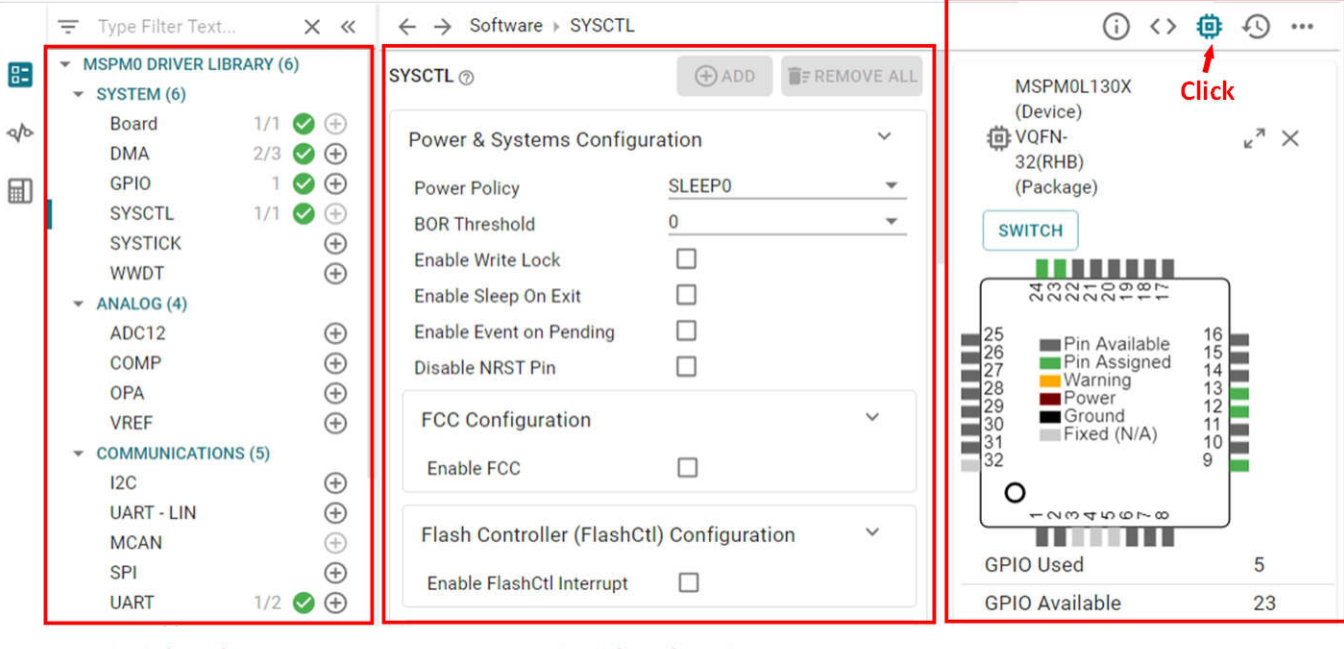

#### **Peripheral usage**

#### **Figure 3-5. Sysconfig Overview**

Besides of code generation, another advantage of sysconfig is that it can help check the peripheral resource and the function usage confliction. Under MCU view, paired with data sheet, it can easily help users to fix MCU pin functions.

For more details to use Sysconfig under different IDE, see the following document:

#### • [SysConfig Guide for MSPM0](https://dev.ti.com/tirex/explore/node?node=A__APnzlrxhHRutjbcGHxjnLA__MSPM0-SDK__a3PaaoK__LATEST)

#### **3.3.2 Coding and porting**

This section provides a description of the MSPM0 example code based on CCS. The most important files are in red.

- -
	-
- Enable FCC  $\Box$ <br>
Flash Controller (FlashCil merrupt  $\Box$ <br>
Enable FlashCil interrupt  $\Box$ <br> **Tigure 3-5. Sysconfig Overview**<br> **Tigure 3-5. Sysconfig Overview**<br> **The CONTEX CONTEX CONTEX CONTEX CONTEX CONTEX CONTEX CONTEX CON**

#### **Figure 3-6. CCS Project Overview**

Please pay attention that syconfig only generates the peripheral setting code. For peripheral usage, see the rtos / nortos code example in SDK, TRM, and [MSPM0 driverlib API guide](https://dev.ti.com/tirex/explore/node?node=A__AKc6sRDImfLcqfXkLIu3AQ__MSPM0-SDK__a3PaaoK__LATEST).

<span id="page-10-0"></span>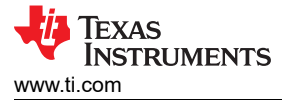

Here is the common questions about CCS, when first use, for you to refer:

- **Can't set break point**: Change optimizaiton level under this address (Your project > Properities > Build > Arm Complier > Optimization level)
- **Output Hex / Bin files**: Please refer to [Section 5.1](#page-13-0)
- **Can't find the .c / .h files in a folder**: Add the folder into the complie search path (Your project > Properities > Build > Arm Complier > Include Options)
- **Can't important a project or its name becomes gary**: Please delate the project with the same name under the workspace.
- **Enable Non-main change**: Change the erase type under this address (Your project > Properities > Debug > MSPM0 Flash Setting > Erase MAIN and NONMAIN)

When you finish the basic code development and want to move the poject from launchpad to the dedicated MSPM0 under the same sub family. You first need to click the "Switch" button in MCU view, as shown in [Figure](#page-9-0)  [3-5](#page-9-0). Then you may need to coppy the related linker file or start up file into the project from SDK, as shown in Figure 3-7.

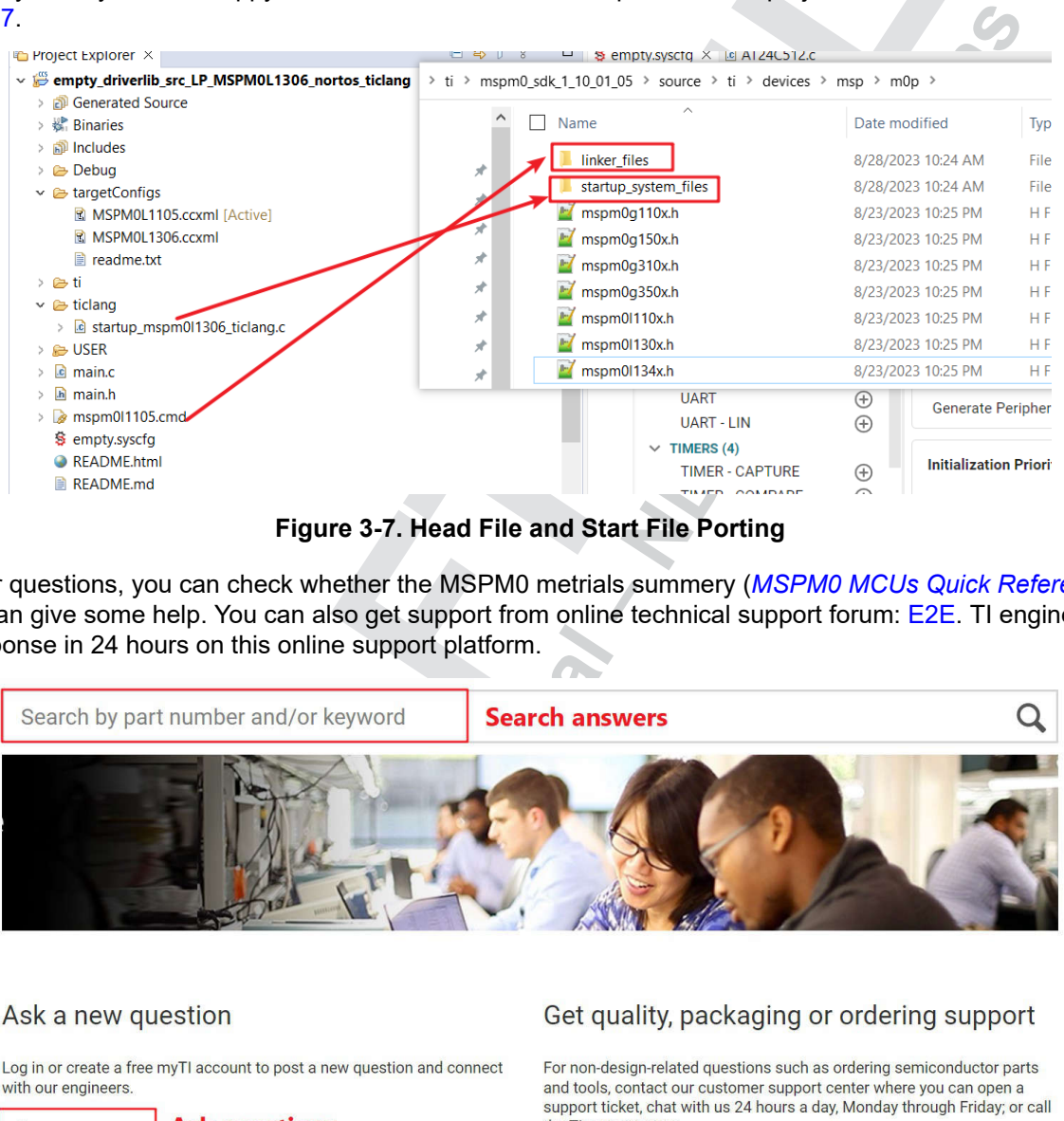

**Figure 3-7. Head File and Start File Porting**

For other questions, you can check whether the MSPM0 metrials summery (*[MSPM0 MCUs Quick Reference](https://www.ti.com/lit/pdf/slaae70)  [Guide](https://www.ti.com/lit/pdf/slaae70)*) can give some help. You can also get support from online technical support forum: [E2E](https://e2e.ti.com/). TI engineers will give response in 24 hours on this online support platform.

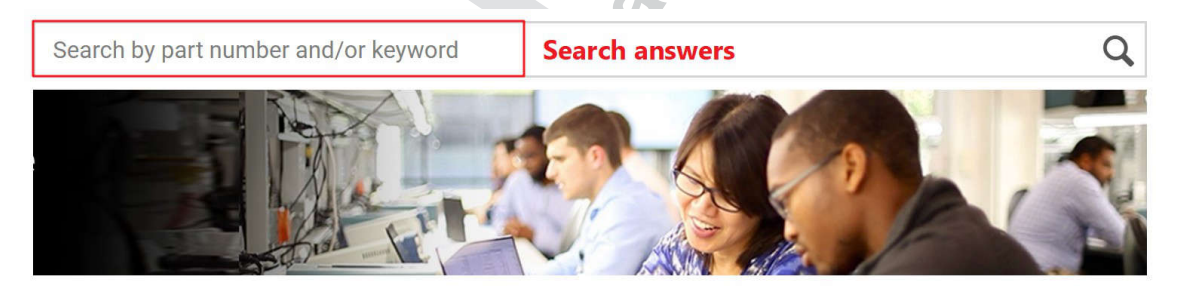

#### Ask a new question

with our engineers.

Ask a new question

**Figure 3-8. E2E online**

# **4 Step3: Customized PCB Board Design**

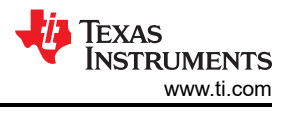

# <span id="page-11-0"></span>**4.1 Get MSPM0 Package**

The easy way to get the MSPM0 package is to use the Ultra Librarian tool on TI.com, as shown in Figure 4-1. For the detailed instruction, see [Section 6.](#page-15-0)

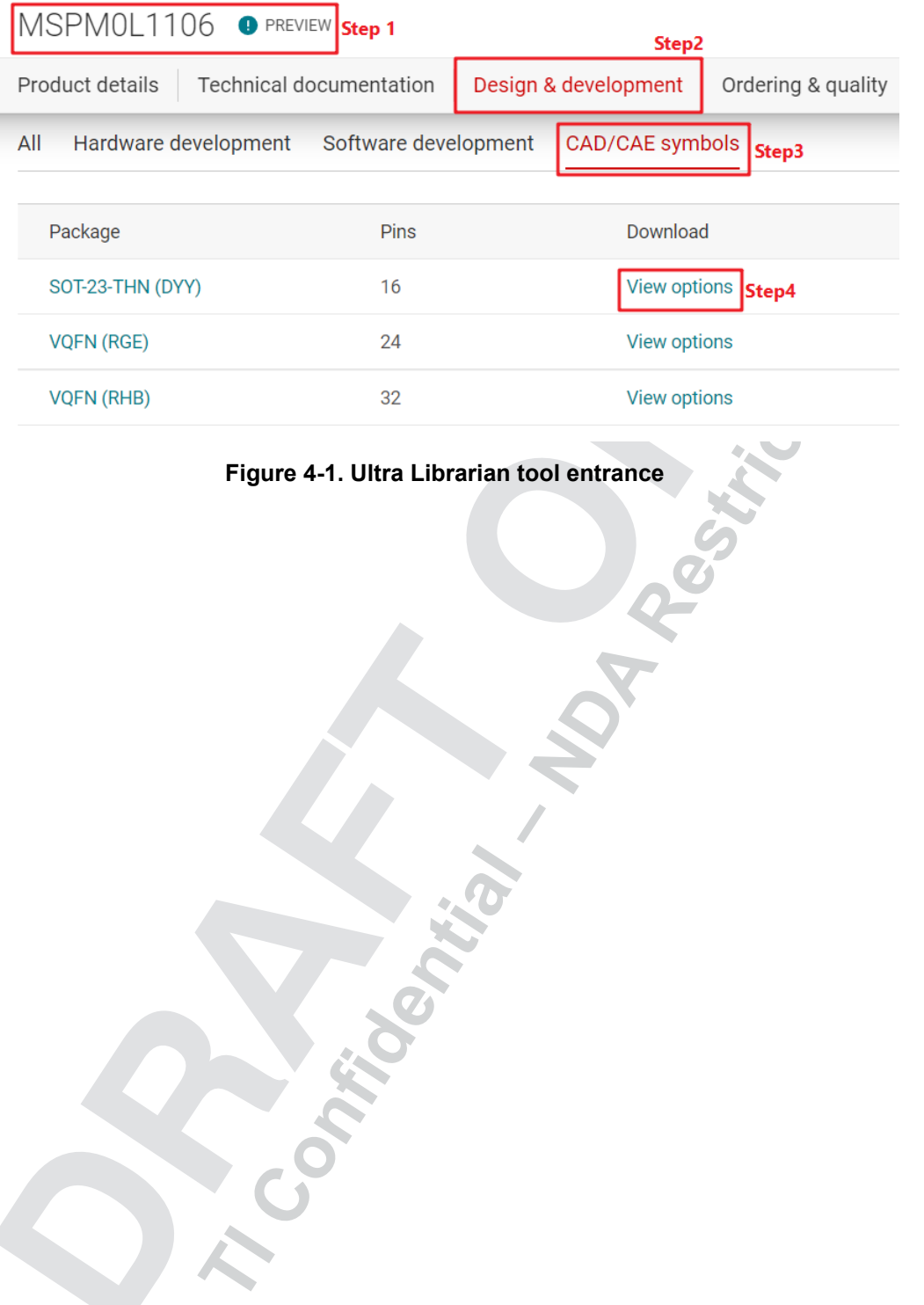

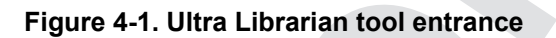

<span id="page-12-0"></span>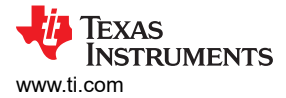

## **4.2 Fix Pin Functions**

It is suggested to use MCU view of sysconfig to help you fix the pin function fist with software engineer.

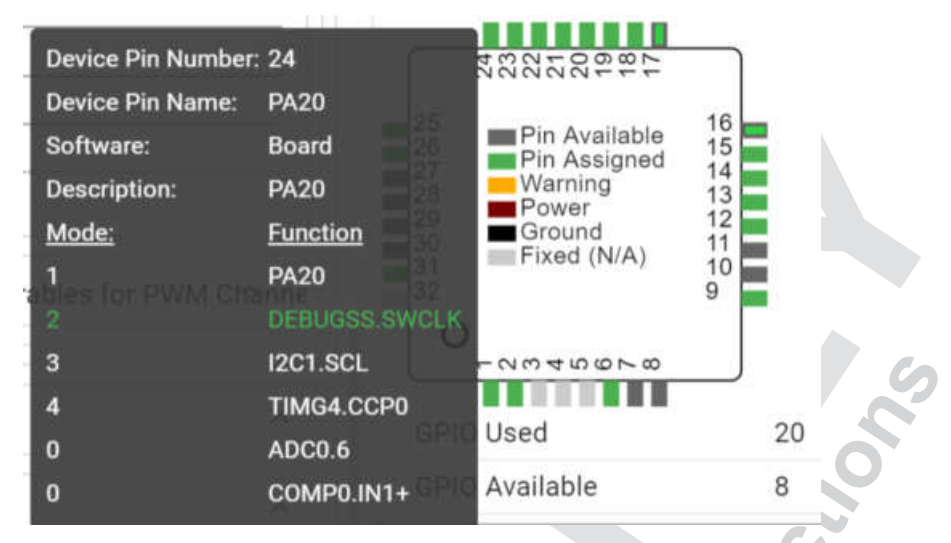

**Figure 4-2. Sysconfig MCU view**

#### **4.3 Schematic and PCB Generation**

Figure 4-3 shows the minimum requirement (Power + Reset + Vcore) with suggested values for MSPM0 hardware setup.

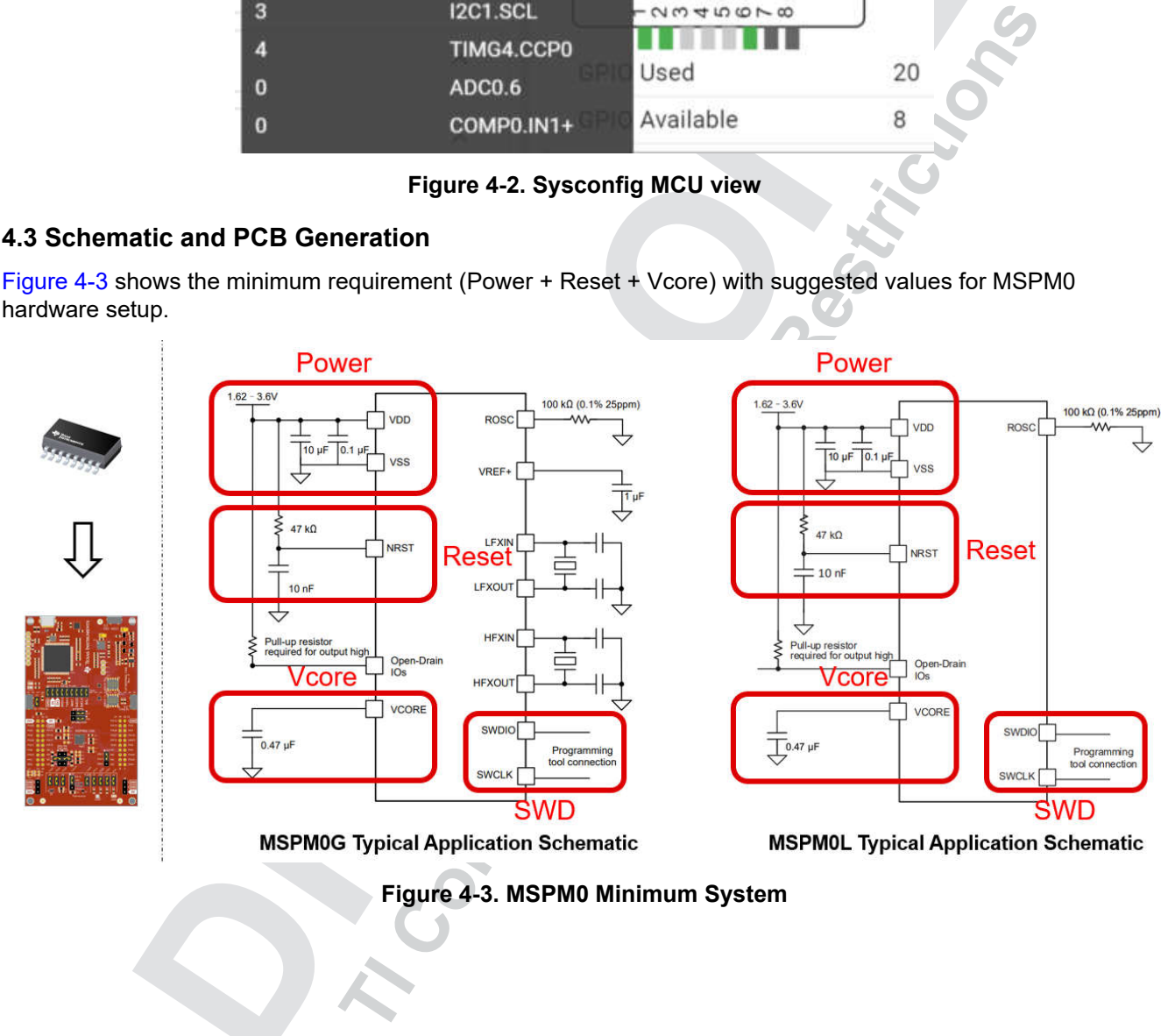

<span id="page-13-0"></span>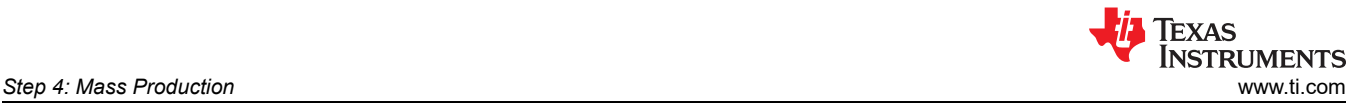

Figure 4-4 shows other attentions when designing the schematic in Unable to auto-generate link text.

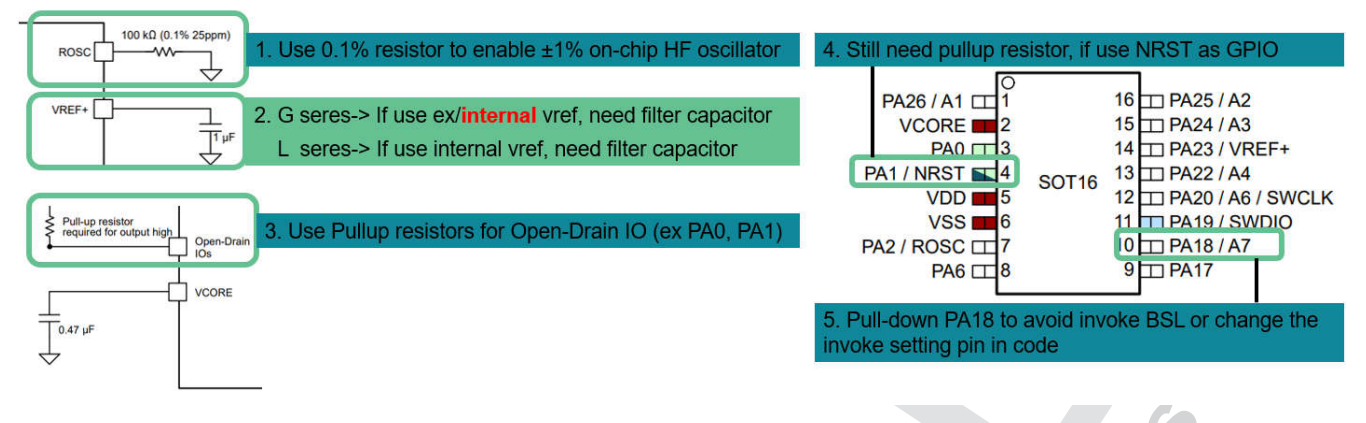

#### **Figure 4-4. MSPM0 Schematic Other Attentions**

For further schematic or PCB design reference, see:

- *[MSPM0 L-Series MCUs Hardware Development Guide](https://www.ti.com/lit/pdf/slaae75)*
- *[MSPM0 G-Series MCUs Hardware Development Guide](https://www.ti.com/lit/pdf/slaae76)*
- Device-specific MSPM0's Launchpad EVM user's guide
- Device-specific MSPM0's Data Sheet

#### **5 Step 4: Mass Production**

#### **5.1 Generate Production Files**

Figure 5-1 illustrates the steps to generate production files (.bin, .txt, .TI\_TXT) based on CCS.

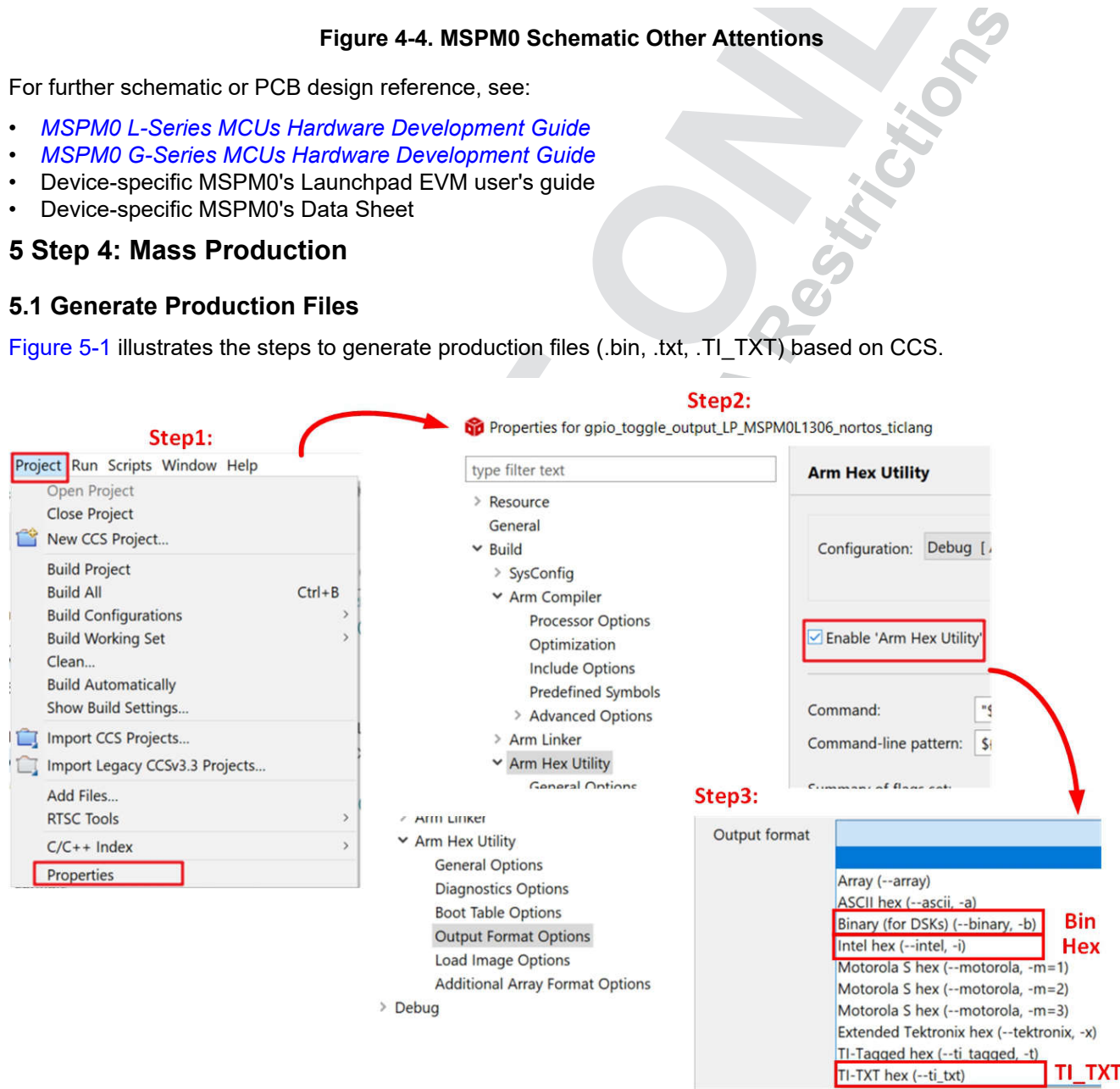

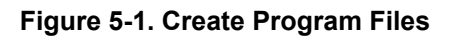

# <span id="page-14-0"></span>**5.2 Program Software and Tools Selection**

Figure 5-2 shows an overview of the program software and tools. The available interface is JTAG (SWD) and Bootloader (BSL).

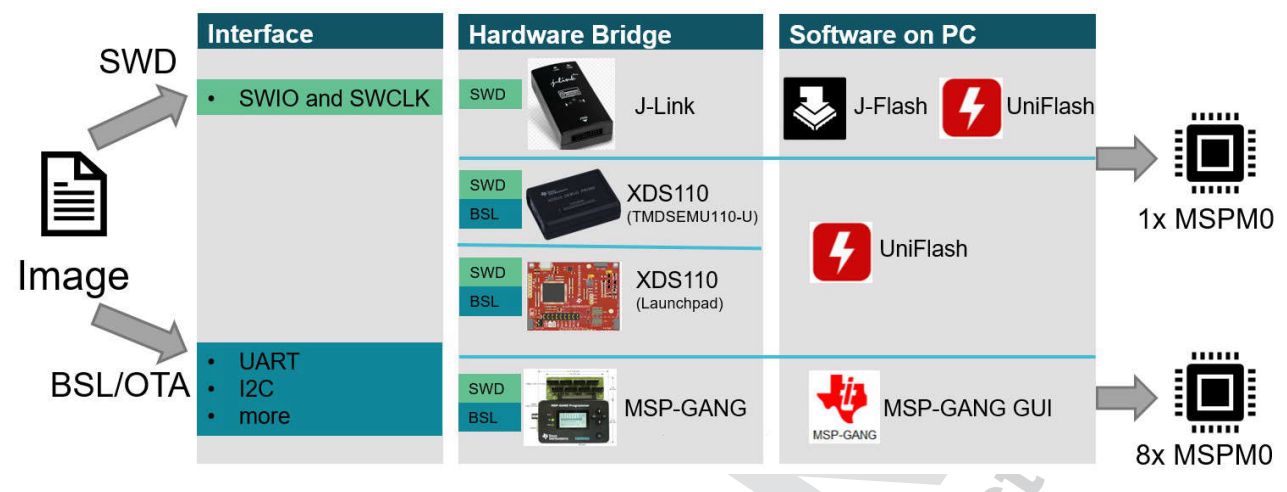

**Figure 5-2. Program Software and Tool**

For J-Link, it only support SWD. You can use J-Flash or UniFlash to pair with it to download code.

For standalone XDS110, it is TI own hardware bridge. Here is the used pin for you to refer. It only supports UniFlash.

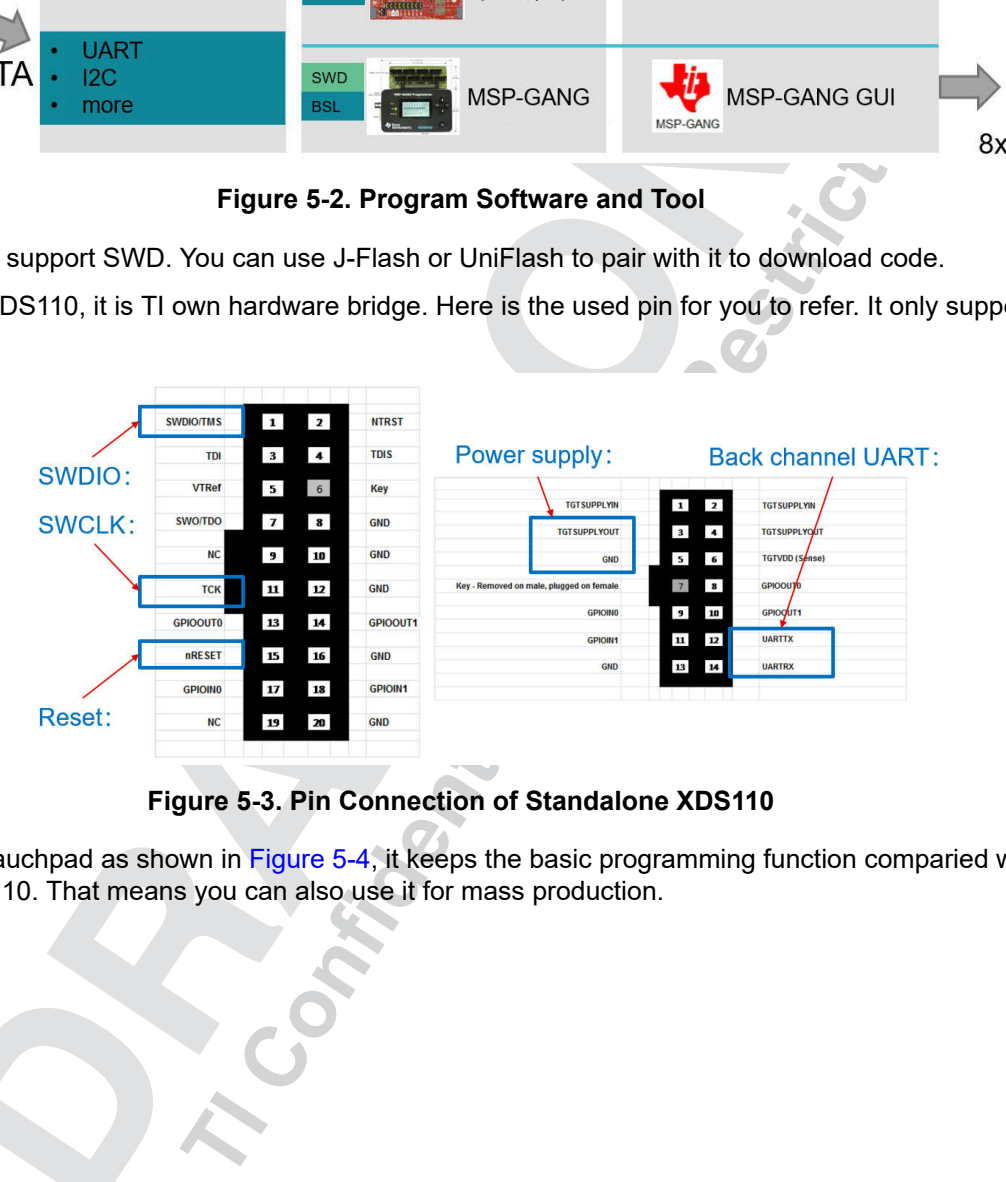

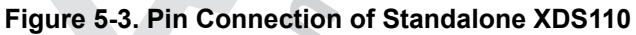

For XDS110 on lauchpad as shown in Figure 5-4, it keeps the basic programming function comparied with standalone XDS110. That means you can also use it for mass production.

<span id="page-15-0"></span>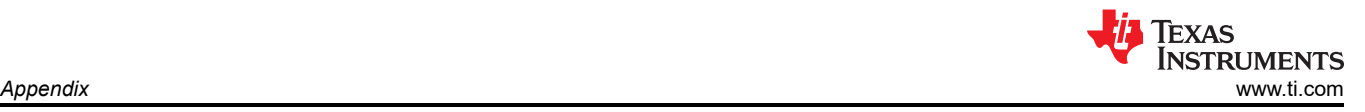

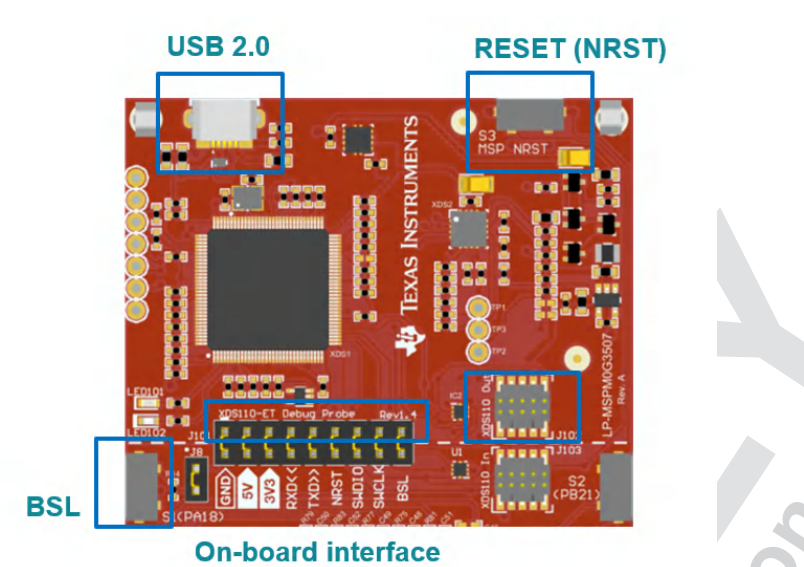

**Figure 5-4. XDS110 on Board**

MSP-GANG is a production solution, combing a GUI and a hardware bridge. It can program up to eight MSP devices at one time without PC GUI control. You can refer to [Section 6.3](#page-23-0) for how to use it. Here is the user guide link for further reference.

• [MSP-GANG product page](https://www.ti.com/tool/MSP-GANG)

For Uniflash, it is TI own program tools. It is a standalone tool used to program on-chip flash memory on TI MCUs. Here are the references:

• Uniflash chapter in [MSPM0 Tools Guide](https://dev.ti.com/tirex/explore/node?node=A__ANFjsEUzKVQhR3mFsRsDtg__MSPM0-SDK__a3PaaoK__LATEST)

# **6 Appendix**

#### **6.1 Light a LED and CCS Quick Introduction**

This sections shows how to light an LED based on CCS at beginning. A short description to CCS is also provided, in order to let you ramp up with the tool as soon as possible.

**Example 19 and the set of the set of the set of the set of the set of the set of the set of the set of the set of the set of the set of the set of the set of the set of the set of the set of the set of the set of the set** 

<span id="page-16-0"></span>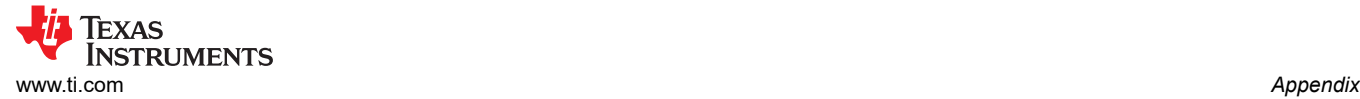

#### **6.1.1 Install CCS and SDK**

Here are the important steps and tips for CCS installation.

1. Download [CCS](https://www.ti.com/tool/CCSTUDIO) (**above 12.2 version**) and stat installation, and keep pressing next.

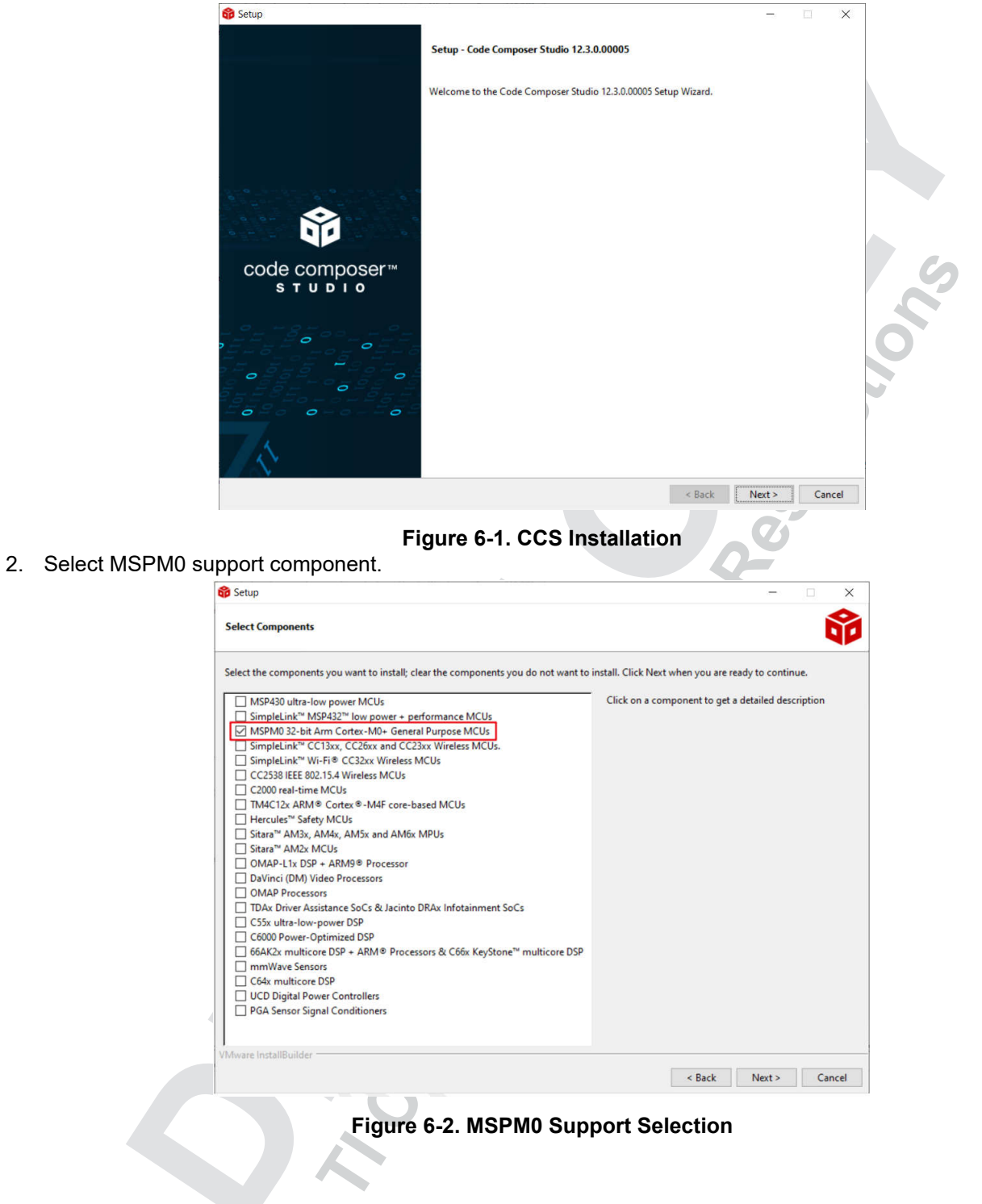

<span id="page-17-0"></span>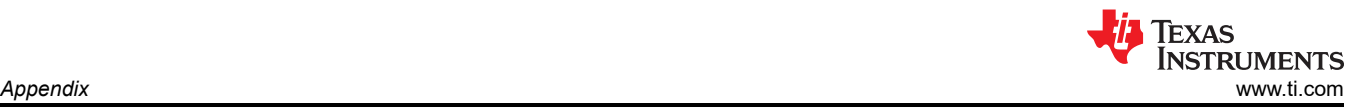

# 3. Select J-link if needed.

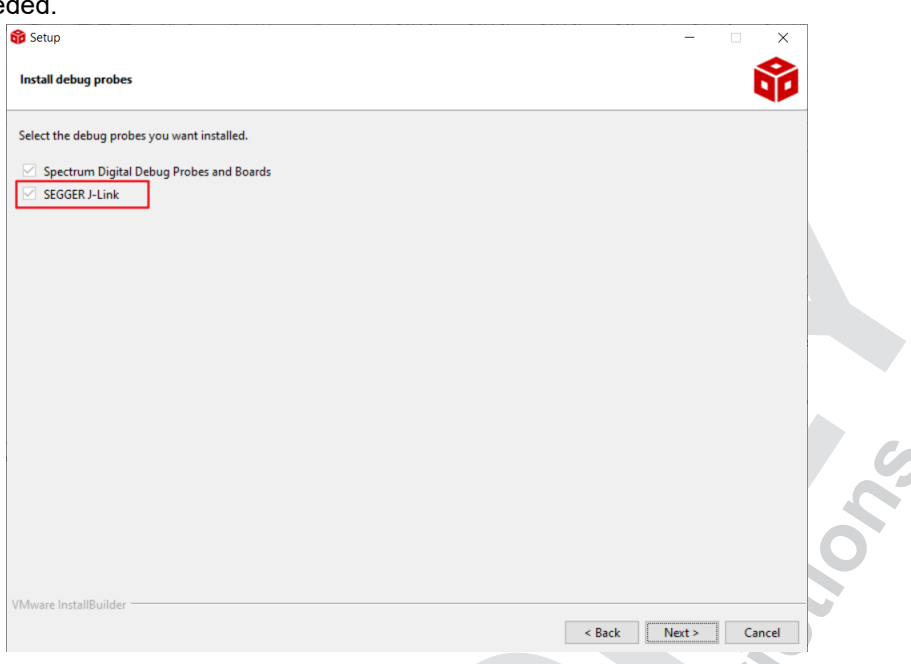

# **Figure 6-3. J-link selection**

4. Install [MSPM0 SDK](https://www.ti.com/tool/MSPM0-SDK).

#### **6.1.2 Hardware Setup**

Get a launchpad and plug in the computer.

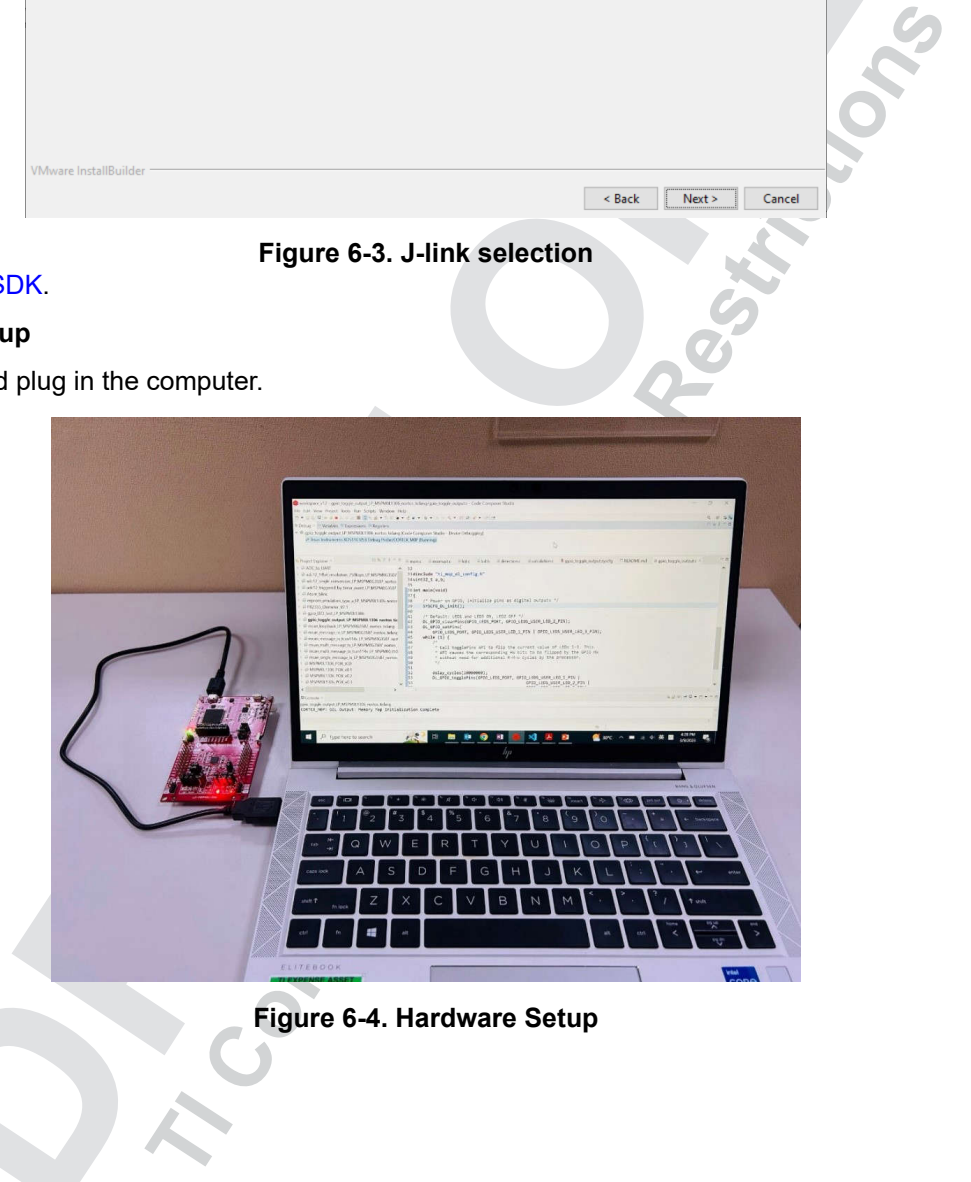

**Figure 6-4. Hardware Setup**

<span id="page-18-0"></span>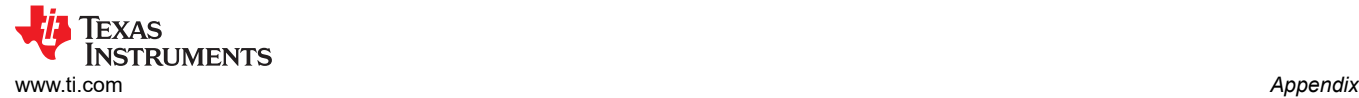

### **6.1.3 Code Import**

Projec

**B**N  $\overline{R}$ 

 $\epsilon$ 

ī

1. Open CCS. The workspace means the address where to copy your imported project.

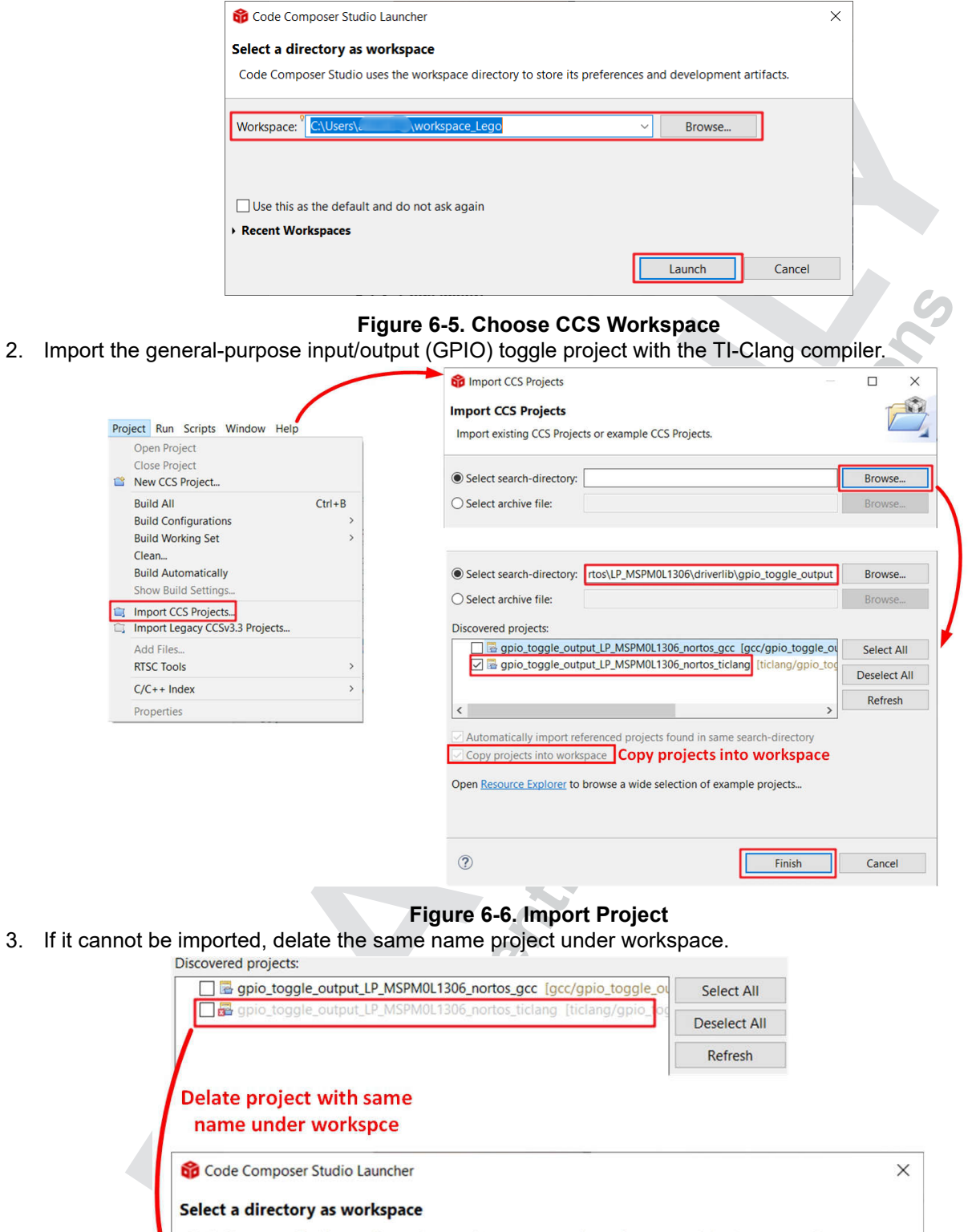

- **Figure 6-6. Import Project**
- 3. If it cannot be imported, delate the same name project under workspace.
	-

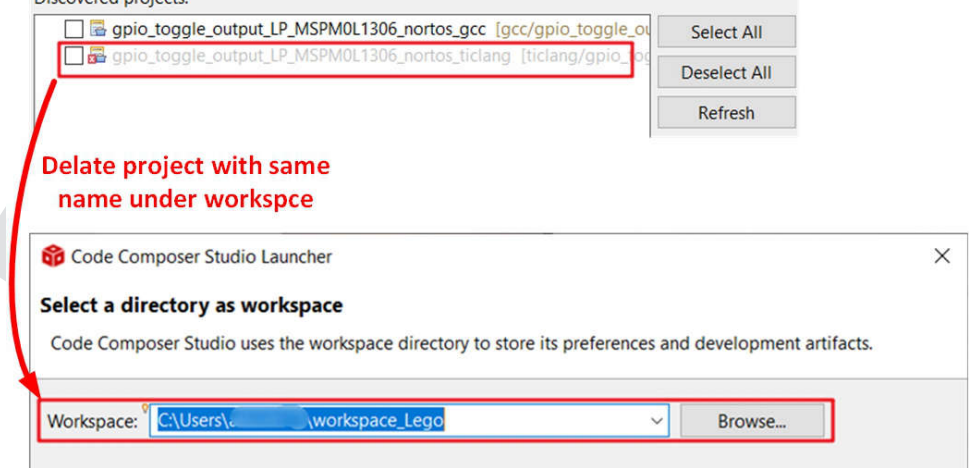

#### **Figure 6-7. Remove Duplicated Project**

<span id="page-19-0"></span>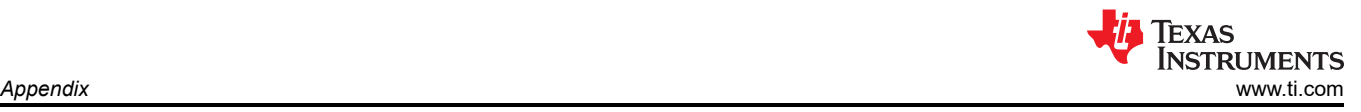

#### **6.1.4 Debug and CCS Quick Introduction**

1. Start debug, then you can see GPIO toggle on the LP.

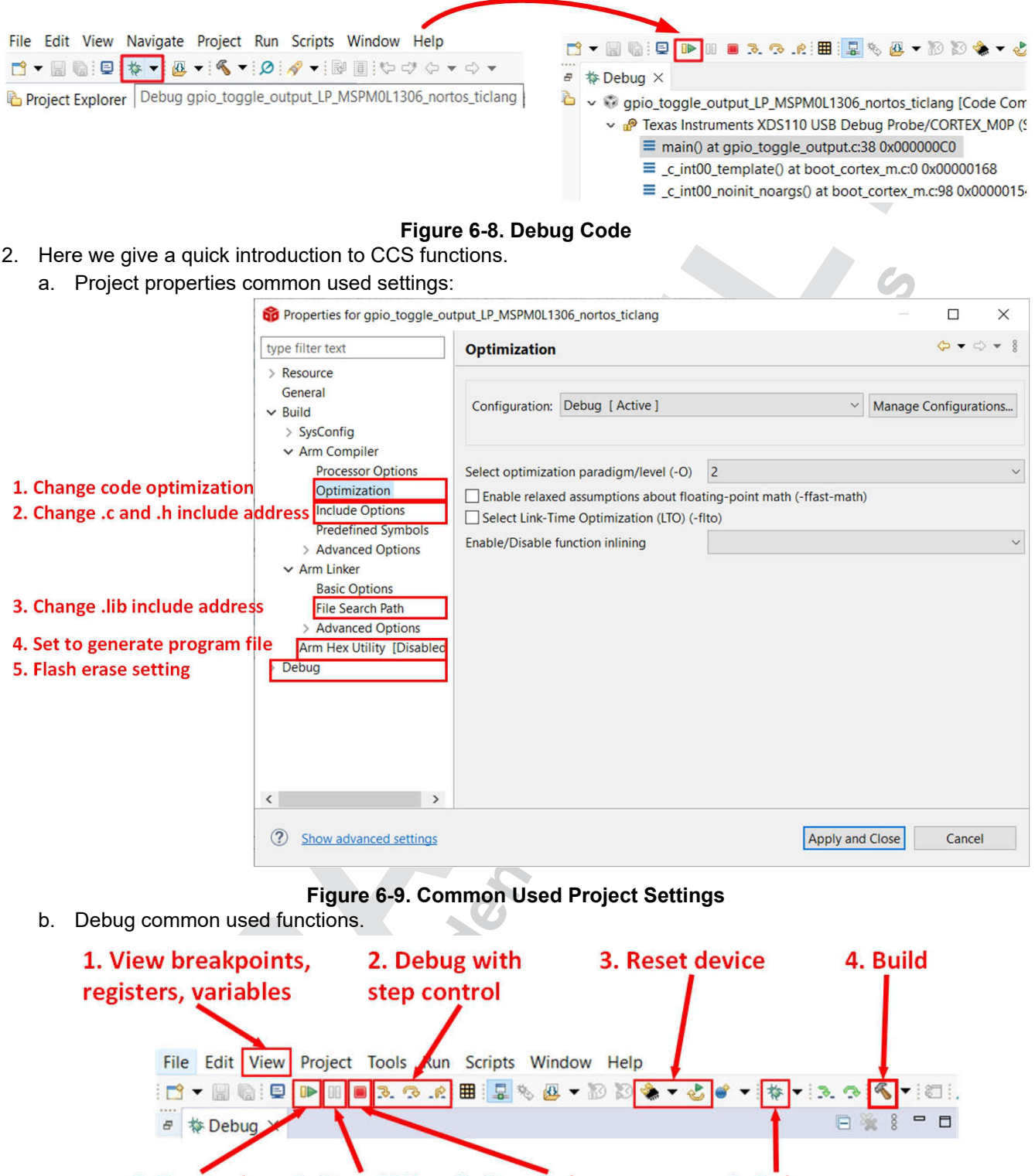

#### **Figure 6-9. Common Used Project Settings**

b. Debug common used functions.

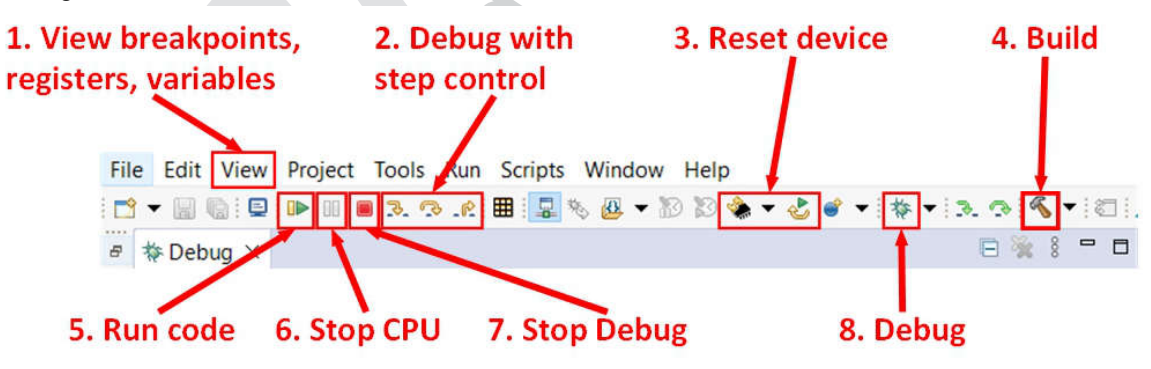

**Figure 6-10. Common Used Debug Functions**

### <span id="page-20-0"></span>**6.2 Steps to Generate PCB Library**

1. Go to the entrance of Ultra Librarian tool under the MSPM0 device page using the steps shown in Figure 6-11.

| MSPM0L1106 PREVIEW Step 1   |                                | Step2 |                         |                    |  |  |
|-----------------------------|--------------------------------|-------|-------------------------|--------------------|--|--|
| Product details             | <b>Technical documentation</b> |       | Design & development    | Ordering & quality |  |  |
| All<br>Hardware development | Software development           |       | CAD/CAE symbols   Step3 |                    |  |  |
| Package                     | <b>Pins</b>                    |       | Download                |                    |  |  |
|                             |                                |       |                         |                    |  |  |
| SOT-23-THN (DYY)            | 16                             |       |                         | View options Step4 |  |  |
| <b>VQFN (RGE)</b>           | 24                             |       | <b>View options</b>     |                    |  |  |
| <b>VQFN (RHB)</b>           | 32                             |       | <b>View options</b>     |                    |  |  |

**Figure 6-11. Ultra Librarian Tool Entrance**

2. Select your wanted CAD format and Pin ordering, then you can get the Altium design lib file.

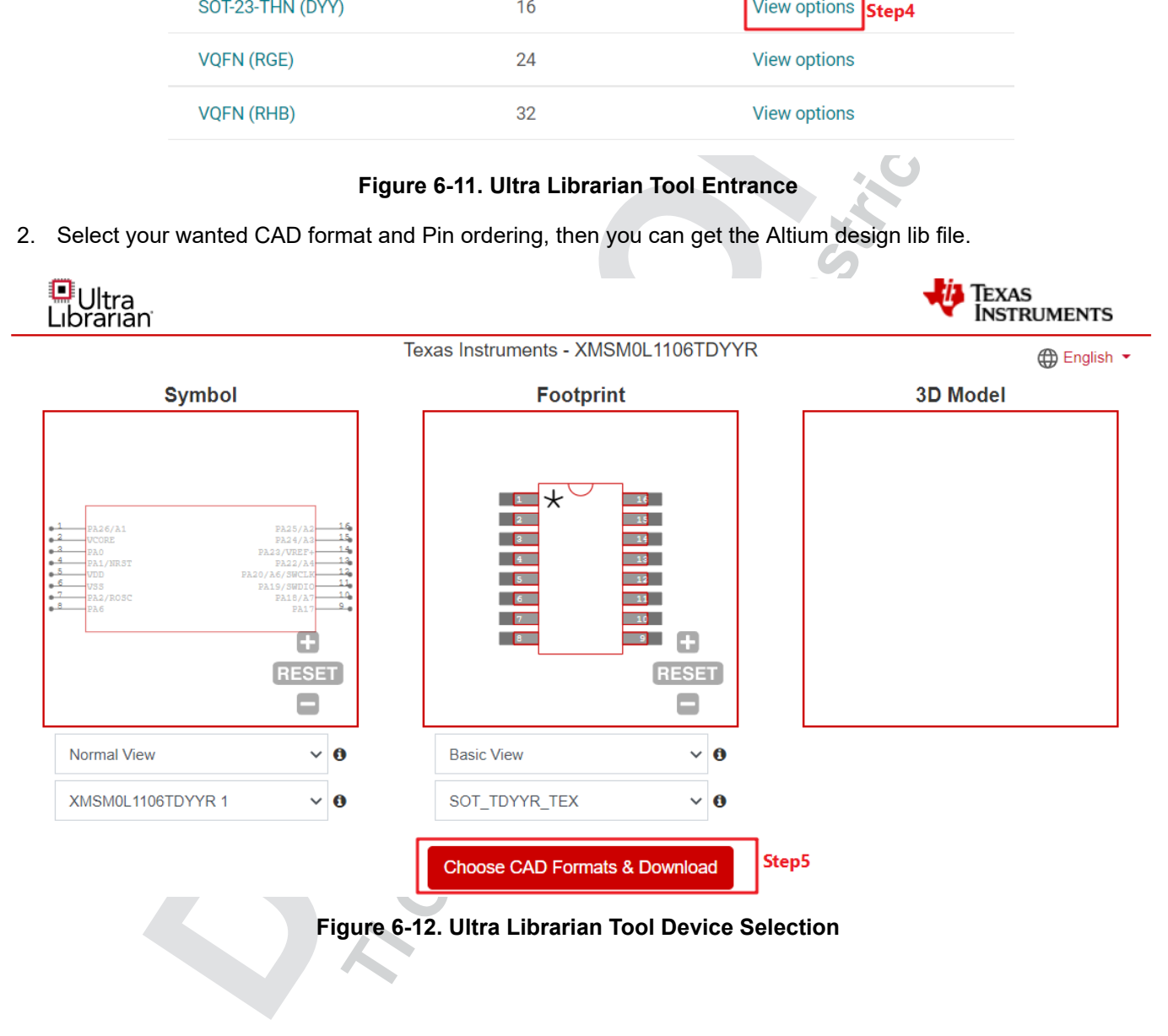

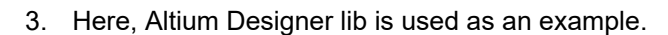

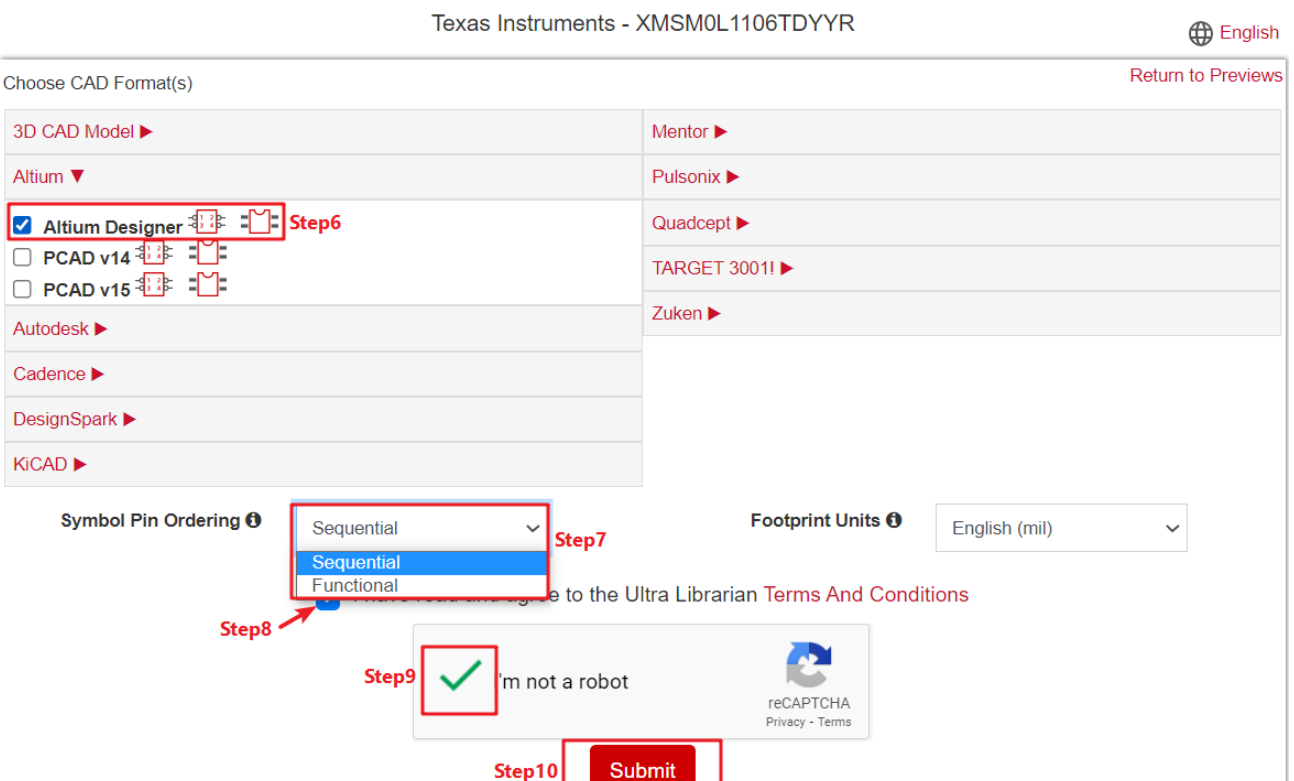

**Figure 6-13. Ultra Librarian Tool CAD Download**

4. Run Altium Designer script as shown in Figure 6-14.

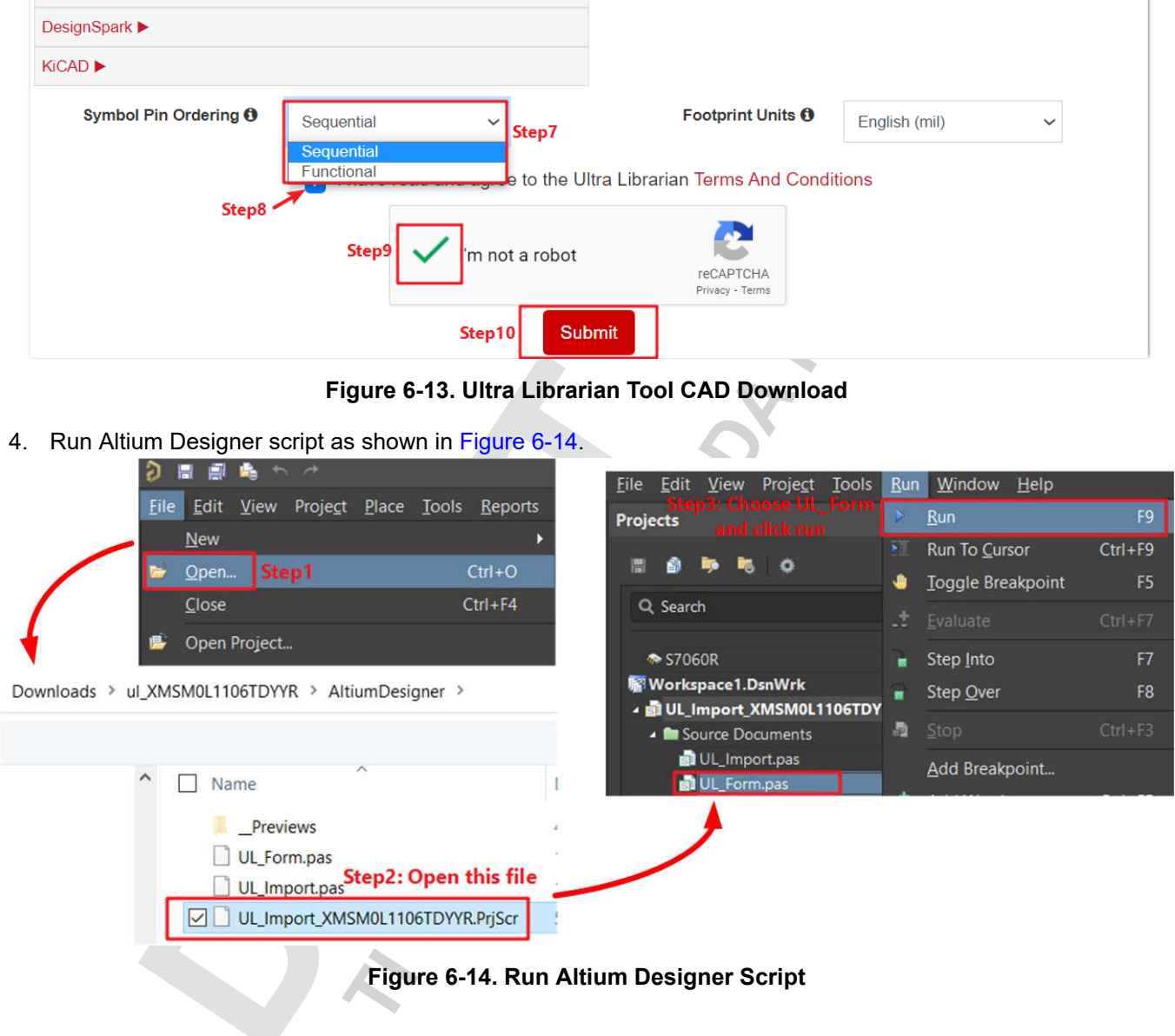

<span id="page-21-0"></span>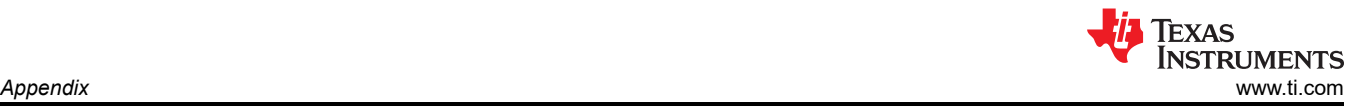

<span id="page-22-0"></span>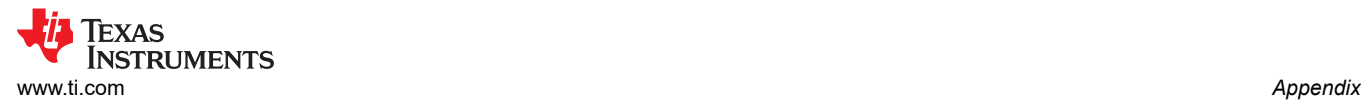

5. Generate PCB library and schematic library as shown in Figure 6-15.

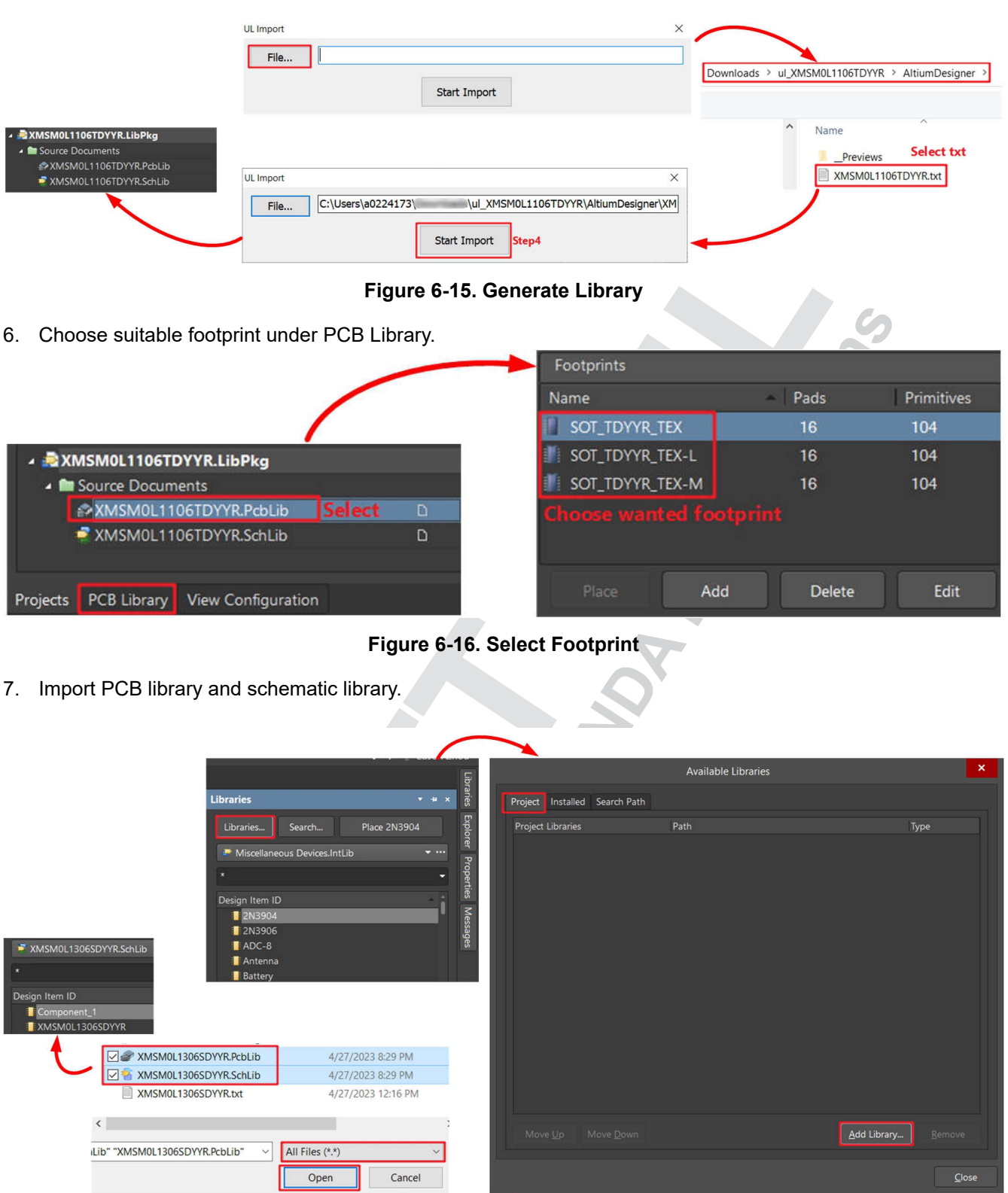

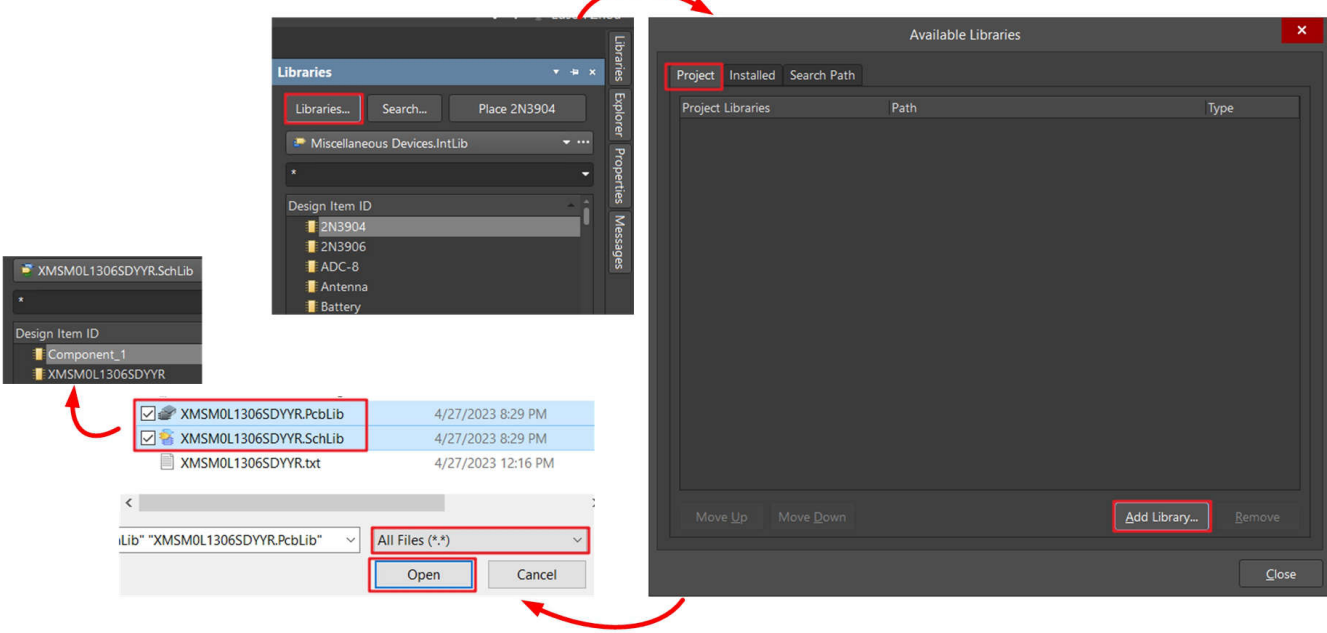

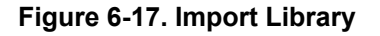

<span id="page-23-0"></span>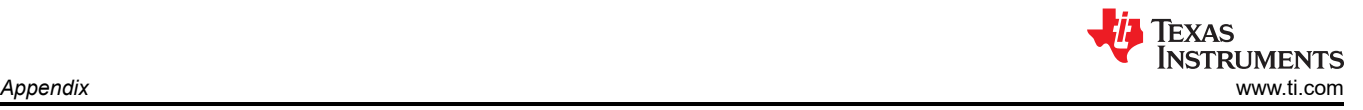

#### **6.3 MSP-GANG Quick Introduction**

In this part we will show how to use MSP-GANG to offline program MSPM0. At the beginning we will show how to use MSP-GANG with its GUI to program a MSPM0.

1. First you need to finish the pin connection used for SWD. Here is a quick reference.

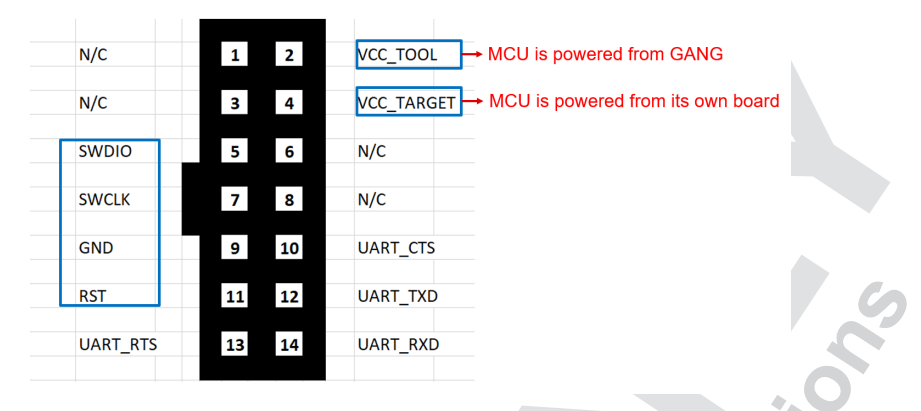

**Figure 6-18. MSP-GANG Pin Assignment**

After you finish the hardware setup, you can follow the steps to do programming. For Step2, you can refer to [Section 5.1](#page-13-0) to generate the code file. For Step4, the enable target is related to the hardware port used, which is signed in number near the port.

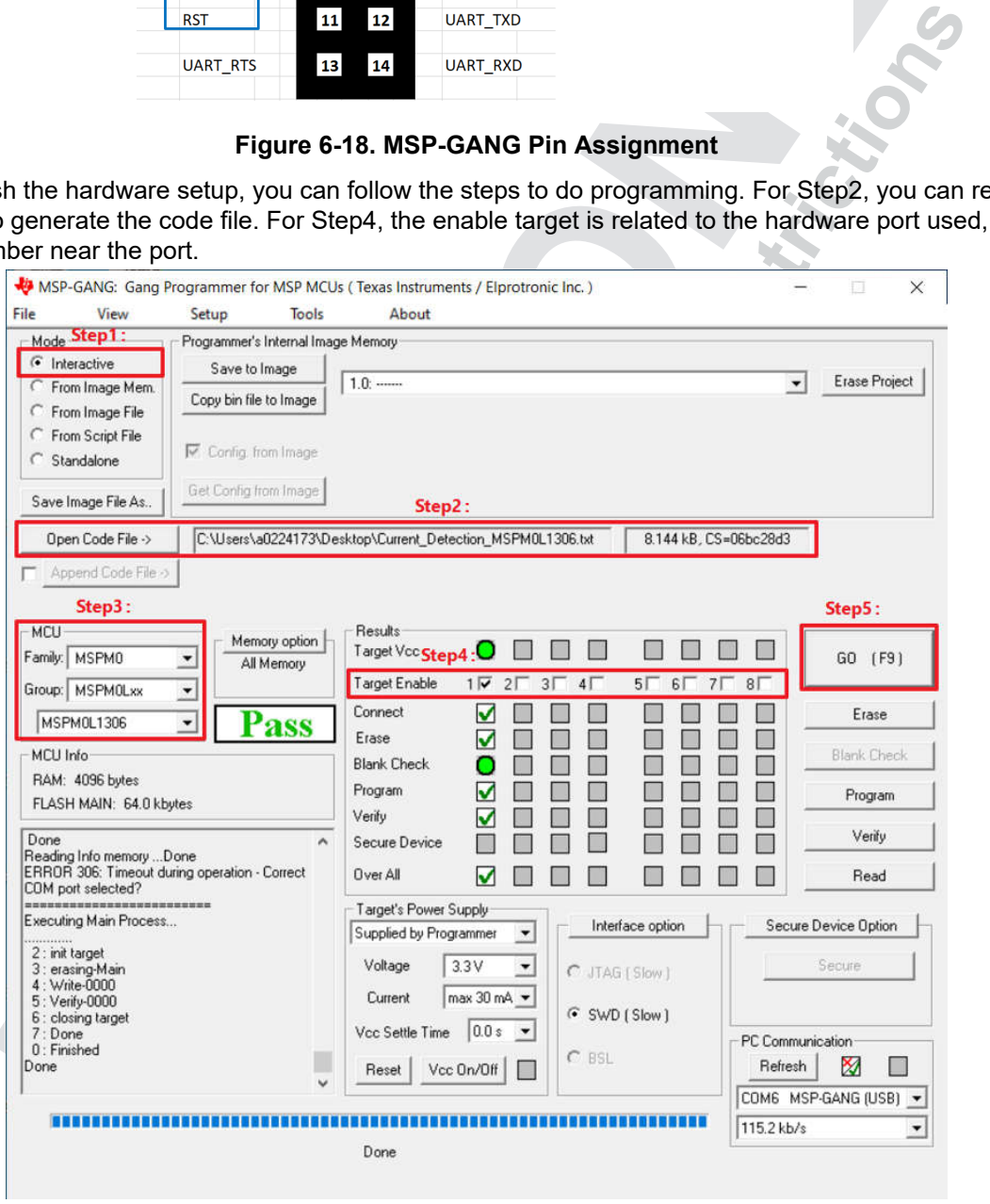

**Figure 6-19. Download Code Using MSP-GANG with GUI**

<span id="page-24-0"></span>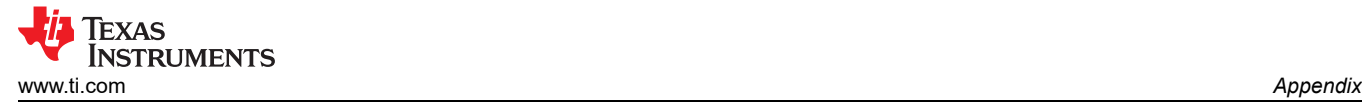

1. If your code file need to change Non-main (SWD and BSL configure flash area), you need to enable this function first.

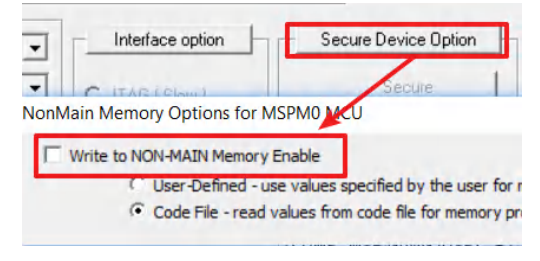

**Figure 6-20. Enable Non-main Programming**

Next, we will show how to use MSP-GANG to program a MSPM0 in stand alone mode.

1. First you need to save the code file and settings into MSP-GANG. You can give a porject name to this image. Then click "Save to Image".

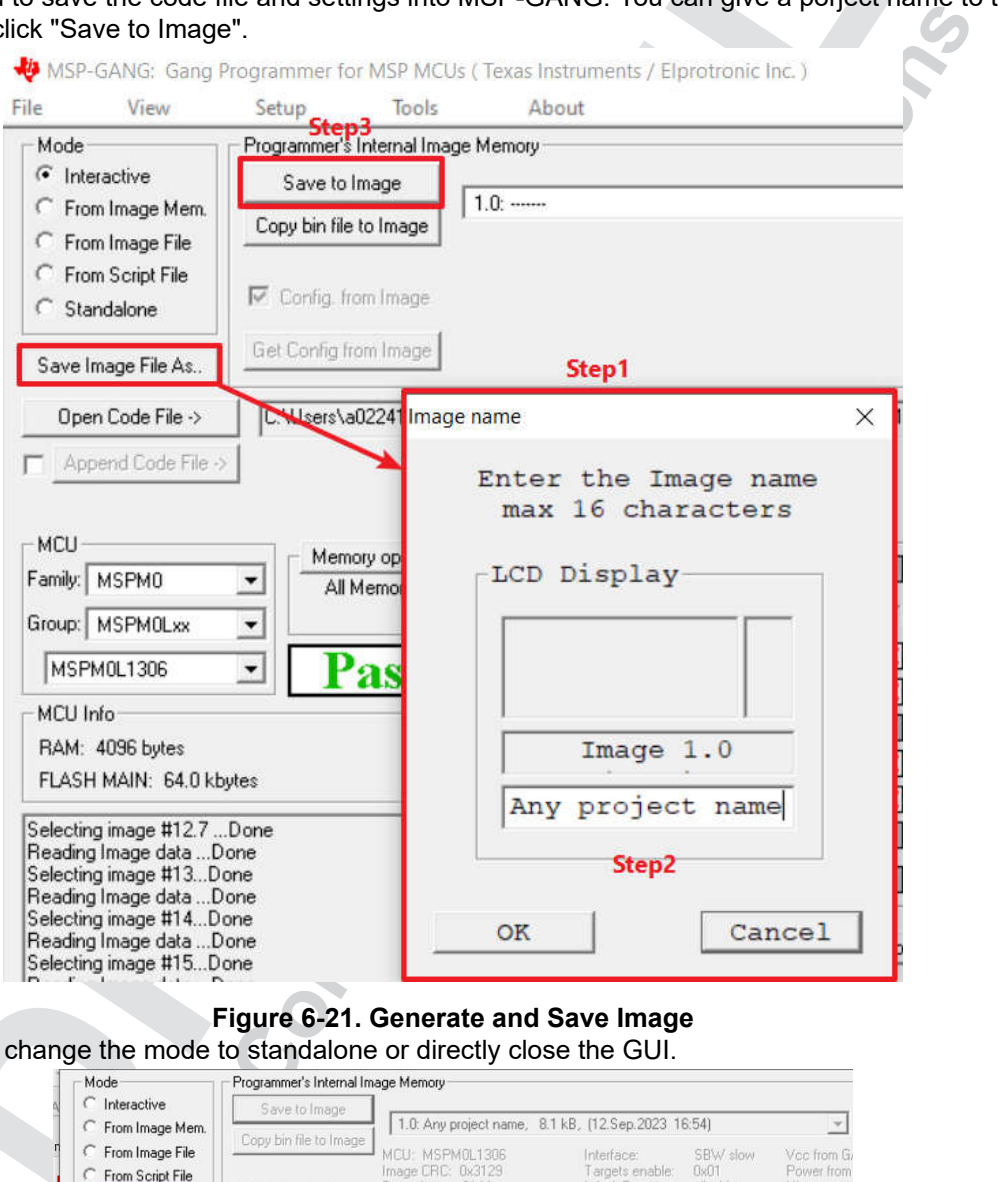

**Figure 6-21. Generate and Save Image**

2. Then you can change the mode to standalone or directly close the GUI.

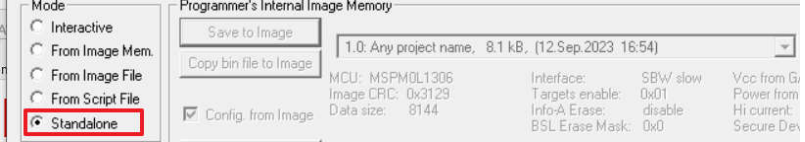

#### **Figure 6-22. Change Mode**

3. As we only save one image into the MSP-GANG. You can directly click "Go" to do the programming. If you have more than one image, you need to switch to the right one first.

<span id="page-25-0"></span>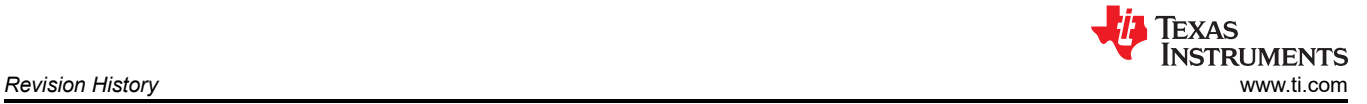

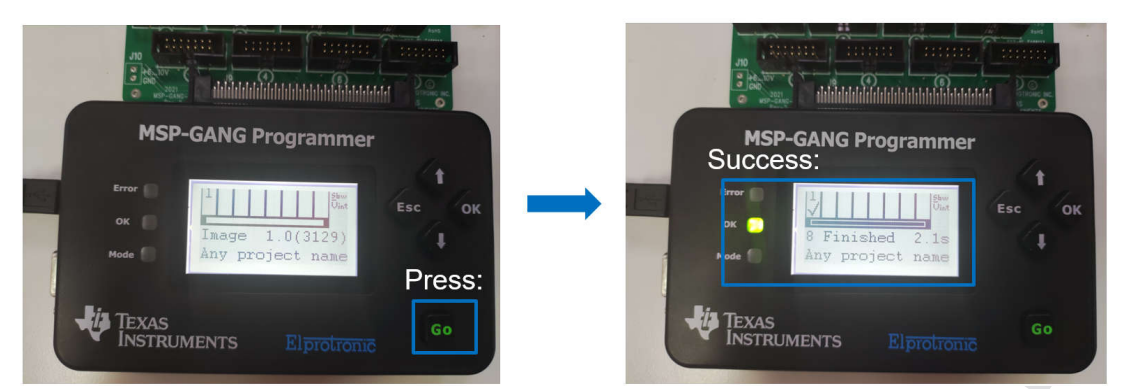

**Figure 6-23. Offline Porgramming**

### **Revision History**

NOTE: Page numbers for previous revisions may differ from page numbers in the current version.

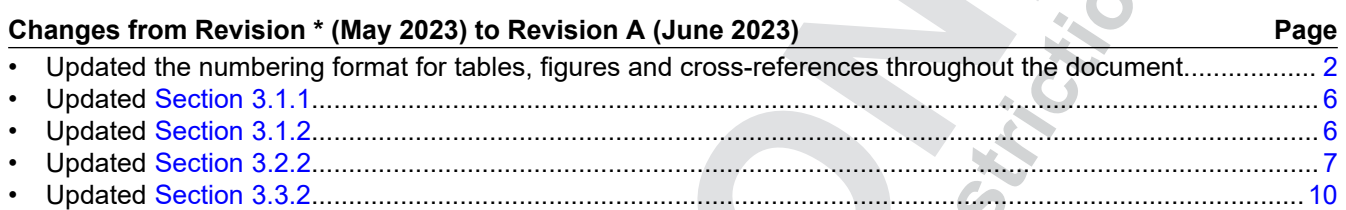

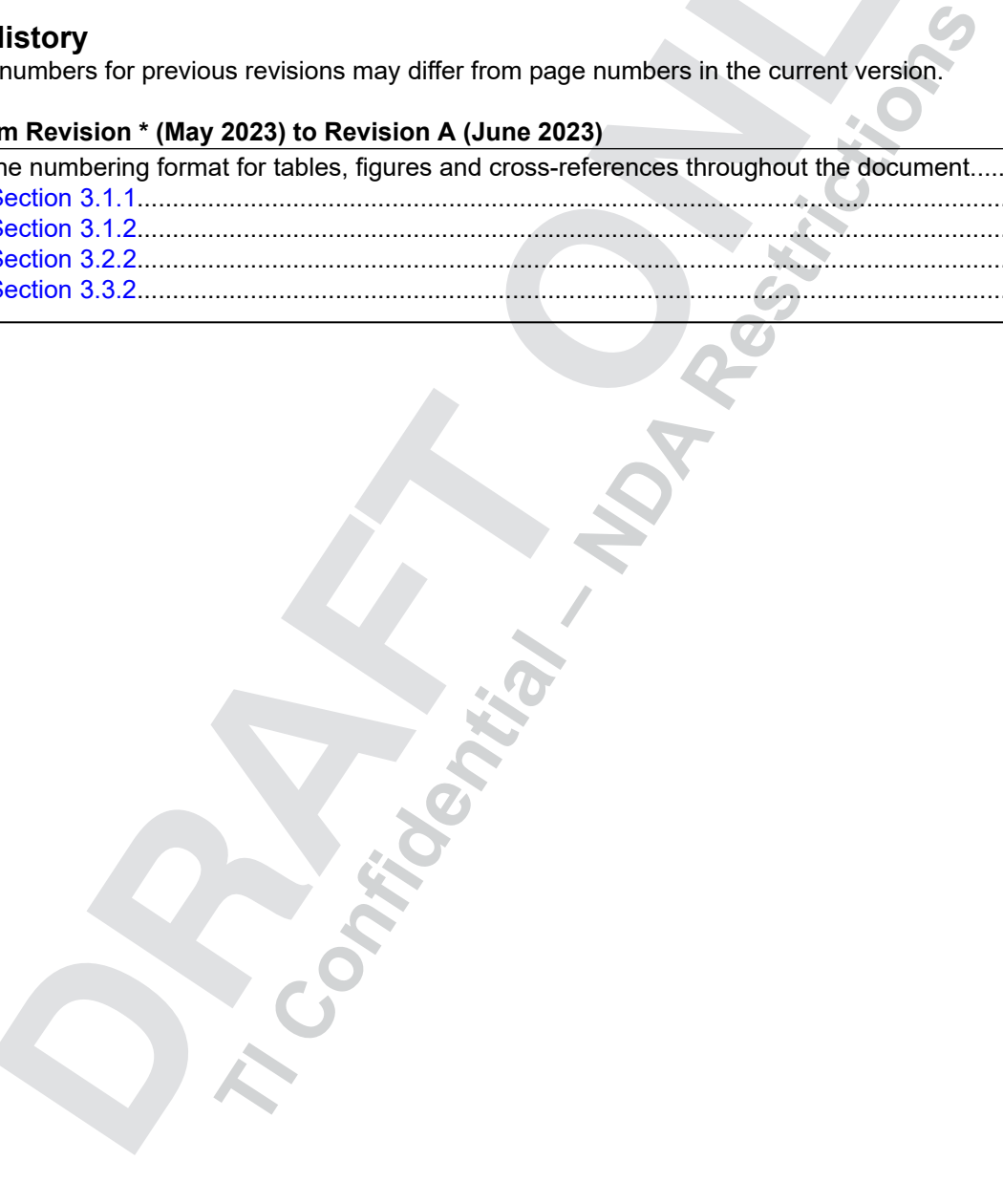

#### **IMPORTANT NOTICE AND DISCLAIMER**

TI PROVIDES TECHNICAL AND RELIABILITY DATA (INCLUDING DATA SHEETS), DESIGN RESOURCES (INCLUDING REFERENCE DESIGNS), APPLICATION OR OTHER DESIGN ADVICE, WEB TOOLS, SAFETY INFORMATION, AND OTHER RESOURCES "AS IS" AND WITH ALL FAULTS, AND DISCLAIMS ALL WARRANTIES, EXPRESS AND IMPLIED, INCLUDING WITHOUT LIMITATION ANY IMPLIED WARRANTIES OF MERCHANTABILITY, FITNESS FOR A PARTICULAR PURPOSE OR NON-INFRINGEMENT OF THIRD PARTY INTELLECTUAL PROPERTY RIGHTS.

These resources are intended for skilled developers designing with TI products. You are solely responsible for (1) selecting the appropriate TI products for your application, (2) designing, validating and testing your application, and (3) ensuring your application meets applicable standards, and any other safety, security, regulatory or other requirements.

These resources are subject to change without notice. TI grants you permission to use these resources only for development of an application that uses the TI products described in the resource. Other reproduction and display of these resources is prohibited. No license is granted to any other TI intellectual property right or to any third party intellectual property right. TI disclaims responsibility for, and you will fully indemnify TI and its representatives against, any claims, damages, costs, losses, and liabilities arising out of your use of these resources.

resources does not expand or otherwise alter TI's applicable warranties or warranty districtions your may have proposed.<br>
The different terms you may have proposed.<br>
Copyright © 2023. Texas Instruments incorporated<br>
Copyri TI's products are provided subject to [TI's Terms of Sale](https://www.ti.com/legal/terms-conditions/terms-of-sale.html) or other applicable terms available either on [ti.com](https://www.ti.com) or provided in conjunction with such TI products. TI's provision of these resources does not expand or otherwise alter TI's applicable warranties or warranty disclaimers for TI products.

TI objects to and rejects any additional or different terms you may have proposed.

Mailing Address: Texas Instruments, Post Office Box 655303, Dallas, Texas 75265 Copyright © 2023, Texas Instruments Incorporated